# **Automated Driving System Toolbox™**User's Guide

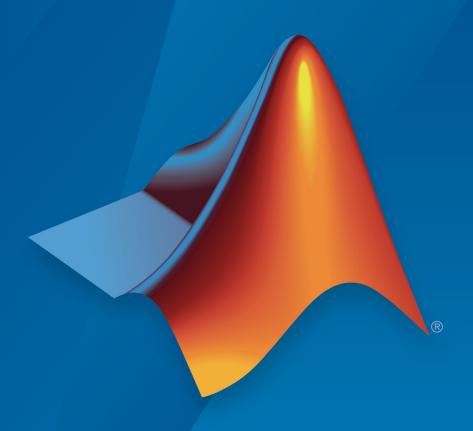

# MATLAB®

#### **How to Contact MathWorks**

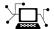

Latest news: www.mathworks.com

Sales and services: www.mathworks.com/sales\_and\_services

User community: www.mathworks.com/matlabcentral

Technical support: www.mathworks.com/support/contact\_us

T

Phone: 508-647-7000

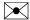

The MathWorks, Inc. 3 Apple Hill Drive Natick, MA 01760-2098

Automated Driving System Toolbox™ User's Guide

© COPYRIGHT 2017-2018 by The MathWorks, Inc.

The software described in this document is furnished under a license agreement. The software may be used or copied only under the terms of the license agreement. No part of this manual may be photocopied or reproduced in any form without prior written consent from The MathWorks, Inc.

FEDERAL ACQUISITION: This provision applies to all acquisitions of the Program and Documentation by, for, or through the federal government of the United States. By accepting delivery of the Program or Documentation, the government hereby agrees that this software or documentation qualifies as commercial computer software or commercial computer software documentation as such terms are used or defined in FAR 12.212, DFARS Part 227.72, and DFARS 252.227-7014. Accordingly, the terms and conditions of this Agreement and only those rights specified in this Agreement, shall pertain to and govern the use, modification, reproduction, release, performance, display, and disclosure of the Program and Documentation by the federal government (or other entity acquiring for or through the federal government) and shall supersede any conflicting contractual terms or conditions. If this License fails to meet the government's needs or is inconsistent in any respect with federal procurement law, the government agrees to return the Program and Documentation, unused, to The MathWorks, Inc.

#### **Trademarks**

MATLAB and Simulink are registered trademarks of The MathWorks, Inc. See www.mathworks.com/trademarks for a list of additional trademarks. Other product or brand names may be trademarks or registered trademarks of their respective holders.

#### **Patents**

MathWorks products are protected by one or more U.S. patents. Please see www.mathworks.com/patents for more information.

#### **Revision History**

| ne only New  | for Version 1.0 (Release 2017a)     |
|--------------|-------------------------------------|
| ne only Revi | sed for Version 1.1 (Release 2017b) |
| ne only Revi | sed for Version 1.2 (Release 2018a) |
| ne only Revi | sed for Version 1.3 (Release 2018b) |
|              | ne only Revise only Revis           |

# Sensor Configuration and Coordinate System Transformations

| Coordinate Systems in Automated Driving System Toolbox                                                                                                    |     |
|----------------------------------------------------------------------------------------------------|-----|
| World Coordinate System                                                                                                    |     |
| Vehicle Coordinate System                                                                                                    |     |
| Sensor Coordinate System                                                                                                    |     |
| Spatial Coordinate System                                                                                                    |     |
| - <b>.</b>                                                                                                    |     |
| Calibrate a Monocular Camera                                                                                                    |     |
| Estimate Intrinsic Parameters                                                                                                    |     |
| Place Checkerboard for Extrinsic Parameter Estimation $\dots$                                                                                                    |     |
| Estimate Extrinsic Parameters                                                                                                    |     |
| Configure Camera Using Intrinsic and Extrinsic                                                                                                    |     |
| Parameters                                                                                                    |     |
|                                                                                                    | fic |
| Ground Truth Labeling and Veri                                                                                                    | fic |
|                                                                                                    | fic |
|                                                                                                    |     |
| Ground Truth Labeling and Veri                                                                                                    |     |
| Ground Truth Labeling and Veri                                                                                                    |     |
| Ground Truth Labeling and Veri  Get Started with the Ground Truth Labeler                                                                                                    |     |
| Ground Truth Labeling and Veri  Get Started with the Ground Truth Labeler  Load Unlabeled Data  Set Time Interval to Label  Create Label Definitions                                                                                                    |     |
| Ground Truth Labeling and Veri  Get Started with the Ground Truth Labeler  Load Unlabeled Data  Set Time Interval to Label  Create Label Definitions  Label Ground Truth                                                                                                    |     |
| Ground Truth Labeling and Veri  Get Started with the Ground Truth Labeler  Load Unlabeled Data  Set Time Interval to Label  Create Label Definitions                                                                                                    |     |
| Ground Truth Labeling and Veri  Get Started with the Ground Truth Labeler  Load Unlabeled Data  Set Time Interval to Label  Create Label Definitions  Label Ground Truth  Export Labeled Ground Truth  Save App Session                                                                       |     |
| Ground Truth Labeling and Veri  Get Started with the Ground Truth Labeler  Load Unlabeled Data  Set Time Interval to Label  Create Label Definitions  Label Ground Truth  Export Labeled Ground Truth  Save App Session  Use Custom Data Source Reader for Ground Truth                       |     |
| Ground Truth Labeling and Veri  Get Started with the Ground Truth Labeler  Load Unlabeled Data  Set Time Interval to Label  Create Label Definitions  Label Ground Truth  Export Labeled Ground Truth  Save App Session  Use Custom Data Source Reader for Ground Truth  Labeling             |     |
| Get Started with the Ground Truth Labeler  Load Unlabeled Data Set Time Interval to Label Create Label Definitions Label Ground Truth Export Labeled Ground Truth Save App Session  Use Custom Data Source Reader for Ground Truth Labeling Import Data Source Using Custom Reader Dialog Box |     |
| Ground Truth Labeling and Veri  Get Started with the Ground Truth Labeler  Load Unlabeled Data  Set Time Interval to Label  Create Label Definitions  Label Ground Truth  Export Labeled Ground Truth  Save App Session  Use Custom Data Source Reader for Ground Truth  Labeling             |     |

| Tracking | and | Sensor | <b>Fusior</b> |
|----------|-----|--------|---------------|
|----------|-----|--------|---------------|

| •   |
|-----|
| 2   |
| 4   |
| - 1 |
| •   |

| Visualize Sensor Data and Tracks in Bird's-Eye Scope       |              |
|------------------------------------------------------------|--------------|
| Open Model and Scope                                       | 3-2          |
| Find Signals                                               | 3-3<br>3-6   |
| Organize Signal Groups (Optional)                          | 3-8          |
| Update Model and Rerun Simulation                          | 3-8          |
| Save and Close Model                                       |              |
| Linear Kalman Filters                                      | 3-11         |
| State Equations                                            | 3-11         |
| Measurement Models                                         | <b>3-1</b> 3 |
| Linear Kalman Filter Equations                             | <b>3-1</b> 3 |
| Filter Loop                                                | 3-14         |
| Constant Velocity Model                                    | 3-16         |
| Constant Acceleration Model                                | 3-17         |
| Extended Kalman Filters                                    | 3-19         |
| State Update Model                                         | 3-19         |
| Measurement Model                                          | 3-20         |
| Extended Kalman Filter Loop                                | 3-20         |
| Predefined Extended Kalman Filter Functions                | 3-21         |
|                                                            |              |
|                                                            |              |
| Driving Scenario Generation and Sensor Mo                  | odels        |
|                                                            |              |
| Duild a Duising Connection and Connecte Constitution       |              |
| Build a Driving Scenario and Generate Synthetic Detections | 4-2          |
| Create a New Driving Scenario                              | 4-2          |
| Add a Road                                                 | 4-2          |
| Add Lanes                                                  | 4-6          |
| Add Vehicles                                               | 4-8          |
| Add a Pedestrian                                           | 4-10         |
| Add Sensors                                                | 4-12         |
| Generate Sensor Detections                                 | 4-15         |
| Save Session                                               | 4-17         |

| Generate Synthetic Detections from a Prebuilt Driving |              |
|-------------------------------------------------------|--------------|
| Scenario                                              | 4-18         |
| Choose a Prebuilt Scenario                            | 4-18         |
| Modify Scenario                                       | 4-37         |
| Generate Synthetic Detections                         | 4-38         |
| Save Scenario                                         | 4-39         |
| Generate Synthetic Detections from a Euro NCAP        |              |
| Scenario                                              | 4-40         |
| Choose a Euro NCAP Scenario                           | 4-40         |
| Modify Scenario                                       | 4-56         |
| Generate Synthetic Detections                         | <b>4-5</b> 7 |
| Save Scenario                                         | 4-58         |
| Add OpenDRIVE Roads to Driving Scenario               | 4-60         |
| Import OpenDRIVE File                                 | 4-60         |
| Inspect Roads                                         | 4-61         |
| Add Actors and Sensors to Scenario                    | 4-67         |
| Generate Synthetic Detections                         | 4-68         |
| Save Session                                          | 4-69         |

# Sensor Configuration and Coordinate System Transformations

- "Coordinate Systems in Automated Driving System Toolbox" on page 1-2
- "Calibrate a Monocular Camera" on page 1-8

# Coordinate Systems in Automated Driving System Toolbox

Automated Driving System Toolbox uses these coordinate systems:

- **World**: A fixed universal coordinate system in which all vehicles and their sensors are placed.
- **Vehicle**: Anchored to the ego vehicle. Typically, the vehicle coordinate system is placed on the ground right below the midpoint of the rear axle.
- **Sensor**: Specific to a particular sensor, such as a camera or a radar.
- **Spatial**: Specific to an image captured by a camera. Locations in spatial coordinates are expressed in units of pixels.

### **World Coordinate System**

All vehicles, sensors, and their related coordinate systems are placed in the world coordinate system. A world coordinate system is important in global path planning, localization, mapping, and driving scenario generation.

# **Vehicle Coordinate System**

The vehicle coordinate system  $(X_V, Y_V, Z_V)$  used by Automated Driving System Toolbox is anchored to the ego vehicle. The term ego vehicle refers to the vehicle that contains the sensors that perceive the environment around the vehicle.

- The  $X_V$  axis points forward from the vehicle.
- The  $Y_V$  axis points to the left, as viewed when facing forward.
- The  $Z_V$  axis points up from the ground to maintain the right-handed coordinate system.

Typically, the origin of the vehicle coordinate system is placed directly on the ground below the midpoint of the rear axle. Locations in this coordinate system are expressed in world units, such as meters.

Values returned by the individual sensors are transformed into the vehicle coordinate system so that they can be placed in a unified frame of reference.

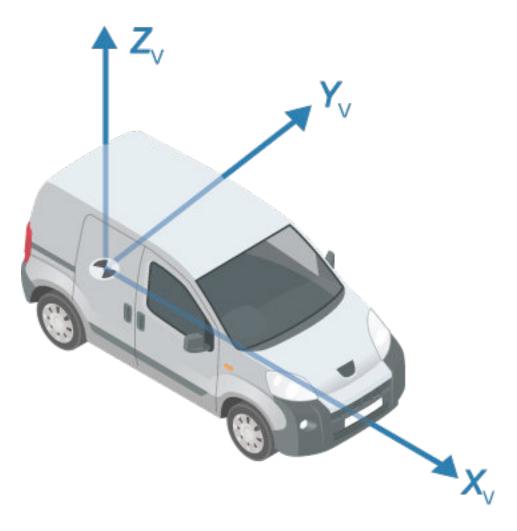

For global path planning, localization, mapping, and driving scenario generation, the state of the vehicle can be described using the pose of the vehicle. The steering angle of the vehicle is positive in the counterclockwise direction.

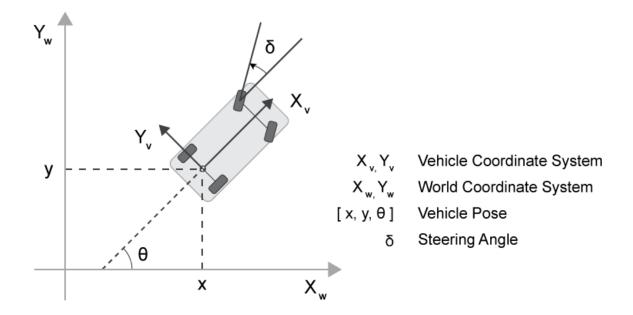

# **Sensor Coordinate System**

An automated driving system can contain sensors located anywhere on or in the vehicle. The location of each sensor contains an origin of its coordinate system. A camera is one type of sensor used often in an automated driving system. Points represented in a camera coordinate system are described with the origin located at the optical center of the camera.

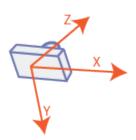

The yaw, pitch, and roll angles of sensors follow an ISO convention. These angles have positive clockwise directions when looking in the positive direction of the Z-, Y-, and X-axes, respectively.

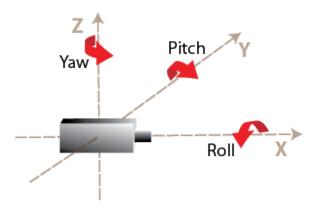

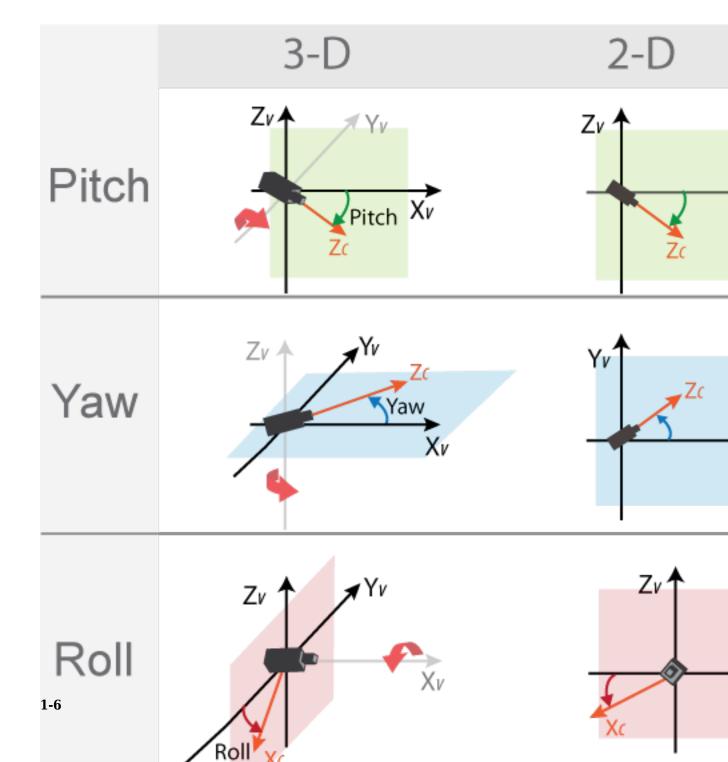

# **Spatial Coordinate System**

Spatial coordinates enable you to specify a location in an image with greater granularity than pixel coordinates. In the pixel coordinate system, a pixel is treated as a discrete unit, uniquely identified by an integer row and column pair, such as (3,4). In the spatial coordinate system, locations in an image are represented in terms of partial pixels, such as (3.3,4.7).

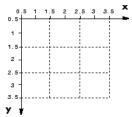

For more information on the spatial coordinate system, see "Spatial Coordinates" (Image Processing Toolbox).

### Calibrate a Monocular Camera

A monocular camera is a common type of vision sensor used in automated driving applications. When mounted on an ego vehicle, this camera can detect objects, detect lane boundaries, and track objects through a scene.

Before you can use the camera, you must calibrate it. Camera calibration is the process of estimating the intrinsic and extrinsic parameters of a camera using images of a calibration pattern, such as a checkerboard. After you estimate the intrinsic and extrinsic parameters, you can use them to configure a model of a monocular camera.

#### **Estimate Intrinsic Parameters**

The intrinsic parameters of a camera are the properties of the camera, such as its focal length and optical center. To estimate these parameters for a monocular camera, use Computer Vision System Toolbox $^{\text{TM}}$  functions and images of a checkerboard pattern.

- If the camera has a standard lens, use the estimateCameraParameters function.
- If the camera has a fisheye lens, use the estimateFisheyeParameters function.

Alternatively, to better visualize the results, use the **Camera Calibrator** app. For information on setting up the camera, preparing the checkerboard pattern, and calibration techniques, see "Single Camera Calibrator App" (Computer Vision System Toolbox).

### **Place Checkerboard for Extrinsic Parameter Estimation**

For a monocular camera mounted on a vehicle, the *extrinsic parameters* define the mounting position of that camera. These parameters include the rotation angles of the camera with respect to the vehicle coordinate system, and the height of the camera above the ground.

Before you can estimate the extrinsic parameters, you must capture an image of a checkerboard pattern from the camera. Use the same checkerboard pattern that you used to estimate the intrinsic parameters.

The checkerboard uses a pattern-centric coordinate system  $(X_P, Y_P)$ , where the  $X_P$ -axis points to the right and the  $Y_P$ -axis points down. The checkerboard origin is the bottom-right corner of the top-left square of the checkerboard.

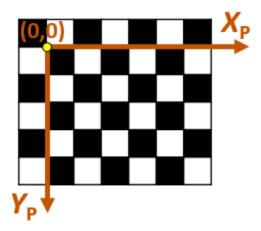

When placing the checkerboard pattern in relation to the vehicle, the  $X_{\rm P}$ - and  $Y_{\rm P}$ -axes must align with the  $X_{\rm V}$ - and  $Y_{\rm V}$ -axes of the vehicle. In the vehicle coordinate system, the  $X_{\rm V}$ -axis points forward from the vehicle and the  $Y_{\rm V}$ -axis points to the left, as viewed when facing forward. The origin is on the road surface, directly below the camera center (the focal point of the camera).

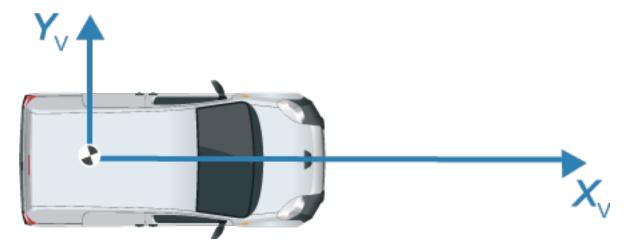

The orientation of the pattern can be either horizontal or vertical.

#### **Horizontal Orientation**

In the horizontal orientation, the checkerboard pattern is either on the ground or parallel to the ground. You can place the pattern in front of the vehicle, in back of the vehicle, or on the left or right side of the vehicle.

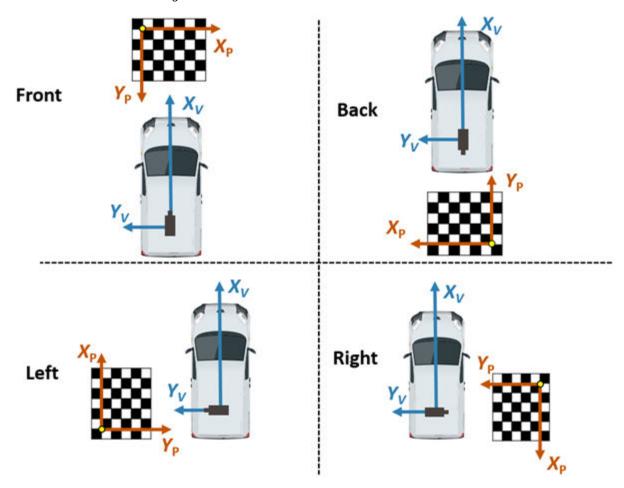

#### **Vertical Orientation**

In the vertical orientation, the checkerboard pattern is perpendicular to the ground. You can place the pattern in front of the vehicle, in back of the vehicle, or on the left of right side of the vehicle.

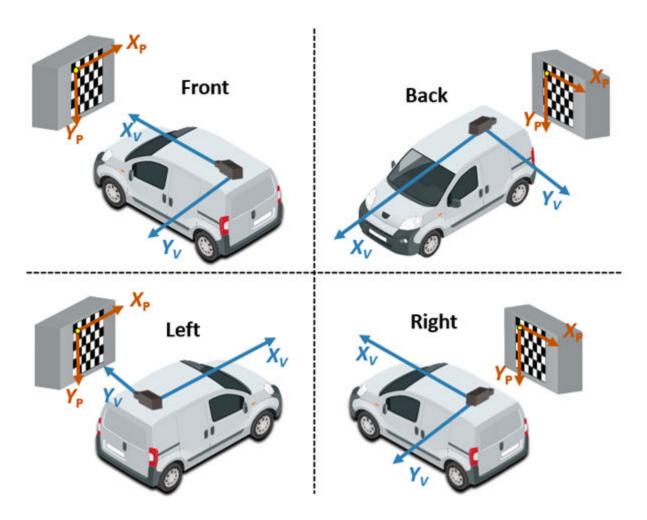

# **Estimate Extrinsic Parameters**

After placing the checkerboard in the location you want, capture an image of it using the monocular camera. Then, use the <code>estimateMonoCameraParameters</code> function to estimate the extrinsic parameters. To use this function, you must specify the following:

- · The intrinsic parameters of the camera
- The key points detected in the image, in this case the corners of the checkerboard squares

- · The world points of the checkerboard
- The height of the checkerboard pattern's origin above the ground

For example, for image I and intrinsic parameters intrinsics, the following code estimates the extrinsic parameters. By default, estimateMonoCameraParameters assumes that the camera is facing forward and that the checkerboard pattern has a horizontal orientation.

To increase estimation accuracy of these parameters, capture multiple images and average the values of the image points.

# **Configure Camera Using Intrinsic and Extrinsic Parameters**

Once you have the estimated intrinsic and extrinsic parameters, you can use the monoCamera object to configure a model of the camera. The following sample code shows how to configure the camera using parameters intrinsics, height, pitch, yaw, and roll:

```
monoCam = monoCamera(intrinsics,height,'Pitch',pitch,'Yaw',yaw,'Roll',roll);
```

# See Also

#### **Apps**

Camera Calibrator

#### **Functions**

detectCheckerboardPoints | estimateCameraParameters |
estimateFisheyeParameters | estimateMonoCameraParameters |
generateCheckerboardPoints

#### **Objects**

monoCamera

# **More About**

- "Coordinate Systems in Automated Driving System Toolbox" on page 1-2
- "Configure Monocular Fisheye Camera"
- "Single Camera Calibrator App" (Computer Vision System Toolbox)

# **Ground Truth Labeling and Verification**

- "Get Started with the Ground Truth Labeler" on page 2-2
- "Use Custom Data Source Reader for Ground Truth Labeling" on page 2-23

# **Get Started with the Ground Truth Labeler**

The **Ground Truth Labeler** app provides an easy way to mark rectangular region of interest (ROI) labels, polyline ROI labels, pixel ROI labels, and scene labels in a video or image sequence. This example gets you started using the app by showing you how to:

- · Manually label an image frame from a video.
- Automatically label across image frames using an automation algorithm.
- Export the labeled ground truth data.

#### **Load Unlabeled Data**

Open the app and load a video of vehicles driving on a highway. Videos must be in a file format readable by VideoReader.

```
groundTruthLabeler('visiontraffic.avi')
```

Alternatively, open the app from the **Apps** tab, under **Automotive**. Then, from the **Load** menu, load a video data source.

Explore the video. Click the Play button button to play the entire video, or use the slider are to navigate between frames.

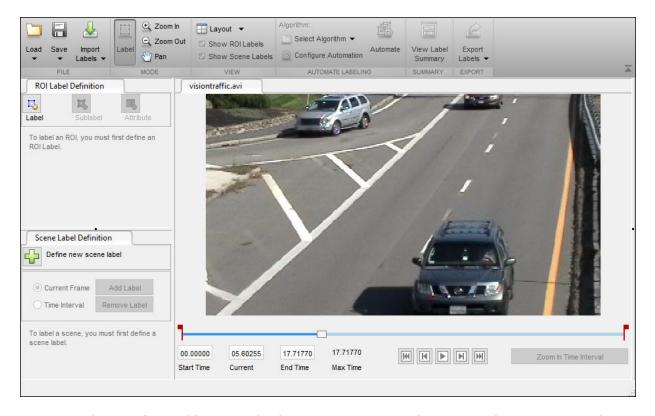

The app also enables you to load image sequences, with corresponding timestamps, by selecting **Load > Image Sequence**. The images must be readable by imread.

To load a custom data source that is readable by VideoReader or imread, see "Use Custom Data Source Reader for Ground Truth Labeling" (Computer Vision System Toolbox).

#### **Set Time Interval to Label**

You can label the entire video or start with a portion of the video. In this example, you label a five-second time interval within the loaded video. In the text boxes below the video, enter these times in seconds:

- 1 In the **Start Time** box, type 5.
- 2 In the **Current Time** box, type 5 so that the slider is at the start of the time interval.

#### 3 In the **End Time** box, type 10.

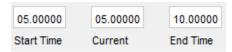

Optionally, to make adjustments to the time interval, click and drag the red interval flags.

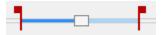

The entire app is now set up to focus on this specific time interval. The video plays only within this interval, and labeling and automation algorithms apply only to this interval. You can change the interval at any time by moving the flags.

To expand the time interval to fill the entire playback section, click **Zoom in Time Interval**.

#### **Create Label Definitions**

Define the labels you intend to draw on the video frames. In this example, you define labels directly within the app. To define labels from the MATLAB® command line instead, use the labelDefinitionCreator.

#### Create ROI Labels

An ROI label is a label that corresponds to a region of interest (ROI). You can define these types of ROI labels.

| ROI Label | Description                                                                                | <b>Example: Driving Scene</b>            |  |
|-----------|--------------------------------------------------------------------------------------------|------------------------------------------|--|
| Rectangle | Draw rectangular ROI labels (bounding boxes) around objects.                               | Vehicles, pedestrians, road signs        |  |
| Line      | Draw linear ROI labels to represent lines. To draw a polyline ROI, use two or more points. | Lane boundaries, guard rails, road curbs |  |

| ROI Label   | Description                                                                                               | <b>Example: Driving Scene</b>              |
|-------------|----------------------------------------------------------------------------------------------------|--------------------------------------------|
| Pixel label | Assign labels to pixels for semantic segmentation. See "Label Pixels for Semantic Segmentation" (Computer | Vehicles, road surface,<br>trees, pavement |
|             | Vision System Toolbox).                                                                                   |                                            |
|             |                                                                                                    |                                            |

In this example, you define a Rectangle ROI label for labeling the vehicles.

- 1 In the **ROI Label Definition** pane on the left, click **Label**.
- 2 Create a Rectangle ROI label named vehicle and optionally write a description. Click **OK**.

The vehicle label appears in the ROI Label Definition pane and is selected by default.

3 In the first video frame within the time interval, use the mouse to draw rectangular **vehicle** ROIs around the two vehicles.

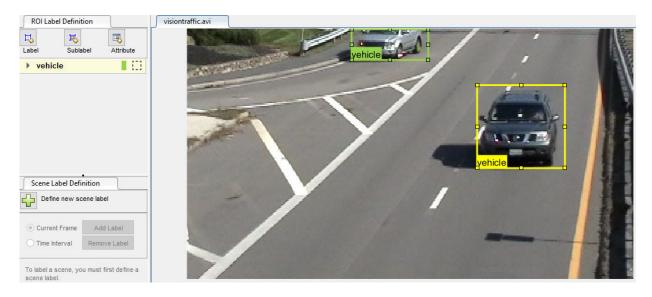

#### **Create Sublabels**

A sublabel is a type of ROI label that corresponds to part of a parent ROI label. Each sublabel must belong to, or be a child of, a specific label defined in the **ROI Label Definition** pane. For example, in a driving scene, a vehicle label might have sublabels for headlights, license plates, or wheels.

Define a sublabel for the vehicle headlights.

- $\textbf{1} \quad \text{In the $ROI$ Label Definition} \text{ pane on the left, click $Sublabel}.$
- 2 Create a Rectangle sublabel named headlight and optionally write a description. Click OK.

The **headlight** sublabel appears in the **ROI Label Definition** pane. The sublabel is nested under the selected ROI label, **vehicle**, and has the same color as its parent label.

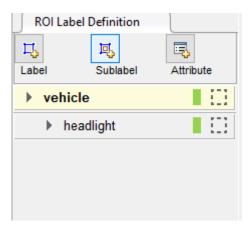

- 3 In the ROI Label Definition pane, select the headlight sublabel.
- 4 In the video frame, select one of the **vehicle** labels. To draw a sublabel in a video frame, you must always select a parent label first. Draw a **headlight** sublabel around one of the vehicle headlights.
- 5 Select the **vehicle** label again and draw a **headlight** sublabel around the other headlight.
- Repeat the previous steps to label the headlights of the other vehicle. To draw the labels more precisely, use the **Pan**, **Zoom In**, and **Zoom Out** options available from the toolstrip.

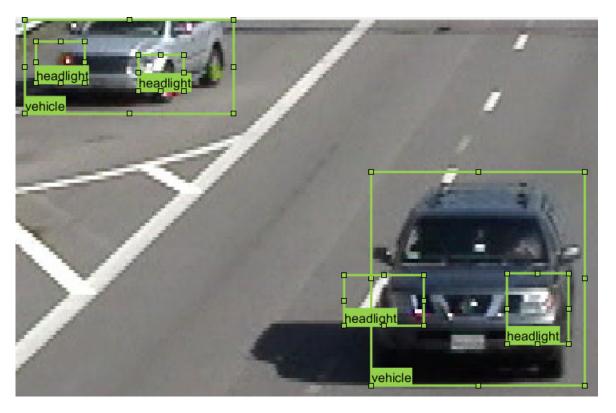

When you select one of the **vehicle** labels, the **Sublabels** section of the **Attributes and Sublabels** pane displays information about the **headlight** sublabels associated with that label.

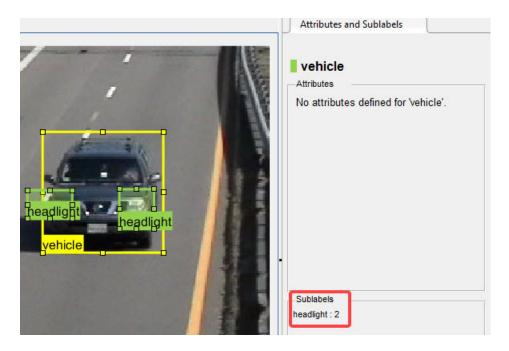

Sublabels can only be used with rectangular or polyline ROI labels and cannot have their own sublabels. For more details on working with sublabels, see "Use Sublabels and Attributes to Label Ground Truth Data" (Computer Vision System Toolbox).

#### **Create Attributes**

An attribute provides further categorization of an ROI label or sublabel. Attributes specify additional information about a drawable label. For example, in a driving scene, attributes might include the type or color of a vehicle.

You can define these types of attributes.

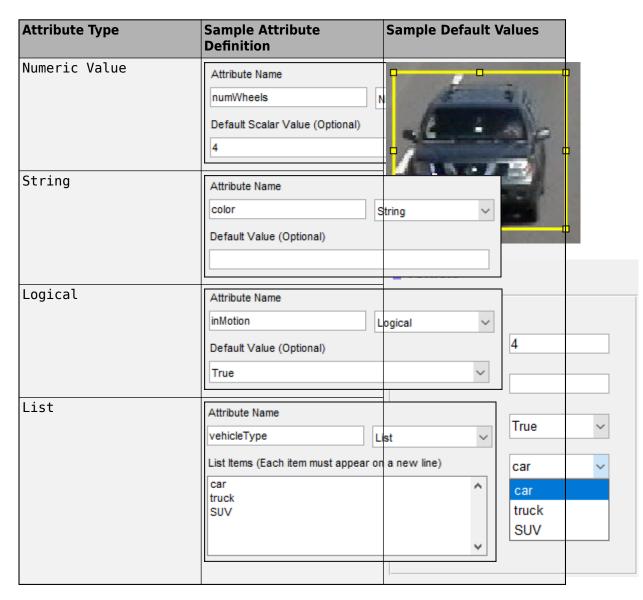

Add an attribute for the vehicle type.

In the **ROI Label Definition** pane on the left, select the **vehicle** label and click **Attribute**.

- 2 In the **Attribute Name** box, type vehicleType. Set the attribute type to List.
- In the **List Items** section, type different types of vehicles, such as car, truck, and SUV, each on its own line. Optionally give the attribute a description, and click **OK**.
- 4 In the first frame of the video, select a **vehicle** ROI label. In the **Attributes and Sublabels** pane, select the appropriate **vehicleType** attribute value for that vehicle.
- **5** Repeat the previous step to assign a **vehicleType** attribute to the other vehicle.

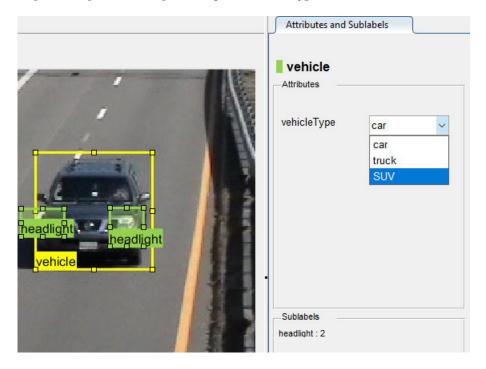

You can also add attributes to sublabels. Add an attribute for the **headlight** sublabel that tells whether the headlight is on.

- In the ROI Label Definition pane on the left, select the headlight sublabel and click Attribute.
- In the **Attribute Name** box, type isOn. Set the attribute type to Logical. Leave the **Default Value** set to Empty, optionally write a description, and click **OK**.
- Select a headlight in the video frame. Set the appropriate **isOn** attribute value, or leave the attribute value set to Empty.

4 Repeat the previous step to set the **isOn** attribute for the other headlights.

To delete an attribute, right-click an ROI label or sublabel, and select the attribute to delete. Deleting the attribute removes attribute information from all previously created ROI label annotations.

#### **Create Scene Labels**

A scene label defines additional information for the entire scene. Use scene labels to describe conditions, such as lighting and weather, or events, such as lane changes.

Create a scene label to use in the video.

In the **Scene Label Definition** pane on the left, click the **Define new scene label** button, and create a scene label named sunny. Click **OK**.

The **Scene Label Definition** pane shows the scene label definition. The scene labels that are applied to the current frame appear in the **Scene Labels** pane on the right. The **sunny** scene label is empty (white), because the scene label has not yet been applied to the frame.

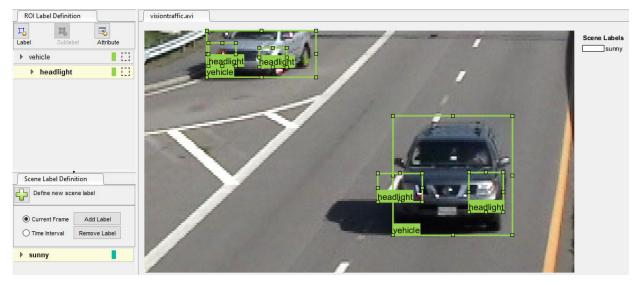

The entire scene is sunny, so specify to apply the sunny scene label over the entire time interval. With the sunny scene label definition still selected in the Scene Label Definition pane, select Time Interval.

#### 3 Click Add Label.

The **sunny** label now applies to all frames in the time interval.

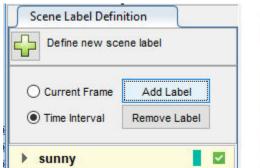

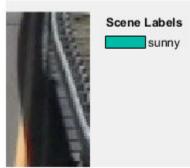

#### **Label Ground Truth**

So far, you have labeled only one frame in the video. To label the remaining frames, choose one of these options.

#### **Label Ground Truth Manually**

When you click the right arrow key to advance to the next frame, the ROI labels from the previous frame do not carry over. Only the **sunny** scene label applies to each frame, because this label was applied over the entire time interval.

Advance frame by frame and draw the label and sublabel ROIs manually. Also update the attribute information for these ROIs.

#### **Label Ground Truth Using Automation Algorithm**

To speed up the labeling process, you can use an automation algorithm within the app. You can either define your own automation algorithm, see "Create Automation Algorithm for Labeling" (Computer Vision System Toolbox) and "Temporal Automation Algorithms" (Computer Vision System Toolbox), or use a built-in automation algorithm. In this example, you label the ground truth using a built-in point tracking algorithm.

In this example, you automate the labeling of only the **vehicle** ROI labels. The built-in automation algorithms do not support sublabel and attribute automation.

Select the labels you want to automate. In the first frame of the video, press **Ctrl** and click to select the two **vehicle** label annotations. The labels are highlighted in yellow.

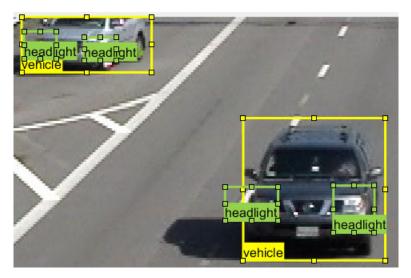

- From the app toolstrip, select **Select Algorithm > Point Tracker**. This algorithm tracks one or more rectangle ROIs over short intervals using the Kanade-Lucas-Tomasi (KLT) algorithm.
- **3** (optional) Configure the automation settings. Click **Configure Automation**. By default, the automation algorithm applies labels from the start of the time interval to the end. To change the direction and start time of the algorithm, choose one of the options shown in this table.

| Direction of automation | Run algorithm from       | Example |
|-------------------------|--------------------------|---------|
| Forward                 | Start time to End time   |         |
|                         | Current time to End time | -       |
| Reverse                 | End time to Start time   |         |

| Direction of automation | Run algorithm from            | Example |
|-------------------------|-------------------------------|---------|
|                         | Current time to<br>Start time |         |

Leave **Import selected ROIs** selected so that the **vehicle** labels you selected can be imported into the automation session.

4 Click **Automate** to open an automation session. The algorithm instructions appear in the right pane, and the selected labels are available to automate.

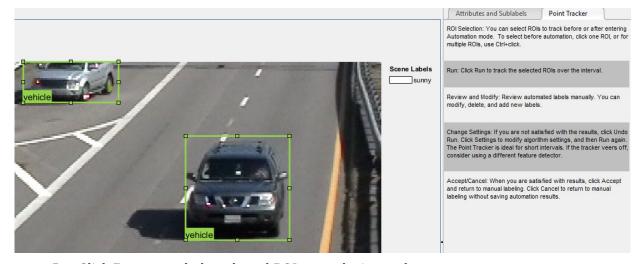

- 5 Click **Run** to track the selected ROIs over the interval.
- **6** Examine the results of running the algorithm.

The vehicles that enter the scene later are unlabeled. The unlabeled vehicles did not have an initial ROI label, so the algorithm did not track them. Click **Undo Run**. Use the slider to find the frames where each vehicle first appears. Draw **vehicle** ROIs around each vehicle, and then click **Run** again.

**7** Advance frame by frame and manually move, resize, delete, or add ROIs to improve the results of the automation algorithm.

When you are satisfied with the algorithm results, click **Accept**. Alternatively, to discard labels generated during the session and label manually instead, click **Cancel**. The **Cancel** button cancels only the algorithm session, not the app session.

Optionally, you can now manually label the remaining frames with sublabel and attribute information.

To further evaluate your labels, you can view a visual summary of the labeled ground truth. From the app toolstrip, select **View Label Summary**. Use this summary to compare the frames, frequency of labels, and scene conditions. For more details, see "View Summary of Ground Truth Labels" (Computer Vision System Toolbox). This summary does not support sublabels or attributes.

## **Export Labeled Ground Truth**

You can export the labeled ground truth to a MAT-file or to a variable in the MATLAB workspace. In both cases, the labeled ground truth is stored as a <code>groundTruth</code> object. You can use this object to train a deep-learning-based computer vision algorithm. For more details, see "Train Object Detector or Semantic Segmentation Network from Ground Truth Data" (Computer Vision System Toolbox).

**Note** If you export pixel data, the pixel label data and ground truth data are saved in separate files but in the same folder. For considerations when working with exported pixel labels, see "How Labeler Apps Store Exported Pixel Labels" (Computer Vision System Toolbox).

In this example, you export the labeled ground truth to the MATLAB workspace. From the app toolstrip, select **Export Labels > To Workspace**. The exported MATLAB variable, gTruth, is a groundTruth object.

Display the properties of the exported groundTruth object. The information in your exported object might differ from the information shown here.

```
gTruth
```

```
gTruth =
    groundTruth with properties:
        DataSource: [1×1 groundTruthDataSource]
    LabelDefinitions: [2×4 table]
        LabelData: [531×2 timetable]
```

#### **Data Source**

DataSource is a groundTruthDataSource object containing the path to the video and the video timestamps. Display the properties of this object.

#### **Label Definitions**

LabelDefinitions is a table containing information about the label definitions. This table does not contain information about the labels that are drawn on the video frames. To save the label definitions in their own MAT-file, from the app toolstrip, select **Save** > **Label Definitions**. You can then import these label definitions into another app session by selecting **Import Files**.

Display the label definitions table. Each row contains information about an ROI label definition or a scene label definition. If you exported pixel label data, the LabelDefinitions table also includes a PixelLabelID column containing the ID numbers for each pixel label definition.

#### gTruth.LabelDefinitions

```
ans =

2×4 table

Name Type Description Hierarchy

'vehicle' Rectangle '' [1×1 struct]
'sunny' Scene '' []
```

Within LabelDefinitions, the Hierarchy column stores information about the sublabel and attribute definitions of a parent ROI label.

Display the sublabel and attribute information for the vehicle label.

```
gTruth.LabelDefinitions.Hierarchy{1}
```

```
ans =
  struct with fields:
    vehicleType: [1×1 struct]
      headlight: [1×1 struct]
           Type: Rectangle
    Description: ''
Display information about the headlight sublabel.
gTruth.LabelDefinitions.Hierarchy{1}.headlight
ans =
  struct with fields:
           Type: Rectangle
    Description: ''
           isOn: [1×1 struct]
Display information about the vechicleType attribute.
qTruth.LabelDefinitions.Hierarchy{1}.vehicleType
ans =
  struct with fields:
```

#### **Label Data**

ListItems: {3×1 cell}

Description: ''

LabelData is a timetable containing information about the ROI labels drawn at each timestamp, across the entire video. The timetable contains one column per label.

Display the timetable. The first few timestamps indicate that no vehicles were detected and that the sunny scene label is false. These results are because this portion of the video was not labeled. Only the time interval of 5-10 seconds was labeled.

```
gTruth.LabelData
ans =
```

#### 531×2 timetable

| Time     |  | vehicle      | sunny |  |
|----------|--|--------------|-------|--|
| 0 sec    |  | [1×0 struct] | false |  |
| 0.033367 |  | [1×0 struct] | false |  |
| 0.066733 |  | [1×0 struct] | false |  |

Display the timetable rows from the 5-10 second interval that contains labels.

For each vehicle label, the structure includes the position of the bounding box and information about its sublabels and attributes.

Display the bounding box positions for the vehicles at the start of the time interval.

 $gTruthInterval(1,:).vehicle\{1\}.Position \ \% \ [x \ y \ width \ height], \ in \ pixels$ 

```
ans =
  1×4 single row vector
  415.5744  89.7500  120.2985  120.2985

ans =
  1×4 single row vector
  230.0450   1.4422  109.7325  47.2849
```

## **Save App Session**

From the app toolstrip, select **Save** and save a MAT-file of the app session. The saved session includes the data source, label definitions, and labeled ground truth. It also includes your session preferences, such as the layout of the app. To change layout options, select **Layout**.

The app session MAT-file is separate from the ground truth MAT-file that is exported when you select **Export > From File**. To share labeled ground truth data, as a best practice, share the ground truth MAT-file containing the groundTruth object, not the app session MAT-file. For more details, see "Share and Store Labeled Ground Truth Data" (Computer Vision System Toolbox).

#### See Also

#### **Apps**

**Ground Truth Labeler** 

#### **Objects**

driving.connector.Connector|groundTruth|groundTruthDataSource|
labelDefinitionCreator|vision.labeler.AutomationAlgorithm|
vision.labeler.mixin.Temporal

#### **Related Examples**

- "Automate Ground Truth Labeling of Lane Boundaries"
- "Automate Ground Truth Labeling for Semantic Segmentation"
- "Automate Attributes of Labeled Objects"
- "Evaluate Lane Boundary Detections Against Ground Truth Data"
- "Evaluate and Visualize Lane Boundary Detections Against Ground Truth"

#### **More About**

- "Use Custom Data Source Reader for Ground Truth Labeling" (Computer Vision System Toolbox)
- "Use Sublabels and Attributes to Label Ground Truth Data" (Computer Vision System Toolbox)

- "Label Pixels for Semantic Segmentation" (Computer Vision System Toolbox)
- "Create Automation Algorithm for Labeling" (Computer Vision System Toolbox)
- "View Summary of Ground Truth Labels" (Computer Vision System Toolbox)
- "Share and Store Labeled Ground Truth Data" (Computer Vision System Toolbox)
- "Train Object Detector or Semantic Segmentation Network from Ground Truth Data" (Computer Vision System Toolbox)

# Use Custom Data Source Reader for Ground Truth Labeling

#### In this section...

"Import Data Source Using Custom Reader Dialog Box" on page 2-23

"Import Data Source Using Custom Reader Function" on page 2-24

The **Ground Truth Labeler** (requires Automated Driving System Toolbox) and **Video Labeler** apps enable you to label ground truth data in a video or in a sequence of images.

You can use a custom reader to import any video or sequence of images that is supported by VideoReader or imread. You can either use the custom reader dialog box in the app or open the app and specify a custom reader source.

The **Image Labeler** app does not support custom data source readers.

## Import Data Source Using Custom Reader Dialog Box

In your app, **Load > Custom Reader** to load your data by using a custom reader function. You must provide the **Custom reader function** handle and the **Data source name**. In addition, you must import corresponding timestamps from the MATLAB workspace.

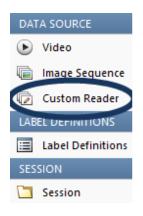

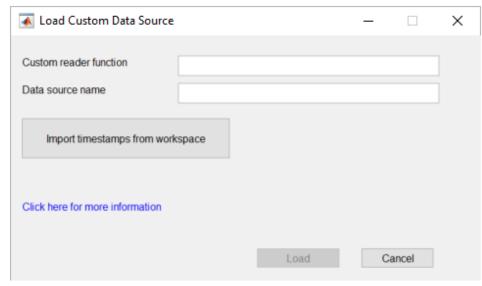

## **Import Data Source Using Custom Reader Function**

#### **Specify the Custom Reader**

Specify a custom reader as a function handle. The custom reader must have the syntax:

outputImage = readerFcn(sourceName,currentTimeStamp)

where readerFcn is the name of your custom reader function.

The custom reader function loads an image from sourceName, which corresponds to the current timestamp specified by currentTimeStamp.

currentTimeStamp = timestamps(currIdx);

The outputImage from the custom function must be a grayscale or RGB image in any format supported by imshow. currentTimeStamp is a scalar value that corresponds to the current frame that the algorithm is executing.

#### Read Ground Truth Data Using Custom Reader

Use the groundTruthDataSource function to read the custom source data with the custom reader function handle:

gtSource = groundTruthDataSource(sourceName, readerFcn, timeStamps)

The syntax returns a <code>groundTruthDataSource</code> object with the custom reader function handle, <code>readerFcn</code>. The app uses the handle to load the custom data source specified by <code>sourceName</code>. The custom reader function loads an image from <code>sourceName</code> that corresponds to the current timestamp specified by the indexed value in the <code>timeStamps</code> vector.

The syntax returns a groundTruthDataSource object, which the app uses to read data from the custom source.

#### **Read Ground Truth Data Using Custom Reader**

Use the <code>groundTruthDataSource</code> function to read the custom source data with the custom reader function handle:

gtSource = groundTruthDataSource(sourceName, readerFcn, timeStamps)

The syntax returns a <code>groundTruthDataSource</code> object with the custom reader function handle, <code>readerFcn</code>. The app uses the handle to load the custom data source specified by <code>sourceName</code>. The custom reader function loads an image from <code>sourceName</code> that corresponds to the current timestamp specified by the indexed value in the <code>timeStamps</code> vector.

The syntax returns a groundTruthDataSource object, which the app uses to read data from the custom source.

#### **Import Ground Truth Data into App**

You can import the returned groundTruthDataSource object into the **Ground Truth Labeler** or **Video Labeler** app. For example:

groundTruthLabeler(gtSource)

videoLabeler(gtSource)

# See Also

#### Apps

**Ground Truth Labeler | Video Labeler** 

#### **Functions**

groundTruth|groundTruthDataSource

#### **More About**

- "Get Started with the Ground Truth Labeler" on page 2-2
- "Get Started with the Video Labeler" (Computer Vision System Toolbox)

# **Tracking and Sensor Fusion**

- "Visualize Sensor Data and Tracks in Bird's-Eye Scope" on page 3-2
- "Linear Kalman Filters" on page 3-11
- "Extended Kalman Filters" on page 3-19

# Visualize Sensor Data and Tracks in Bird's-Eye Scope

The **Bird's-Eye Scope** visualizes signals from your Simulink model that represent aspects of a driving scenario. Using the scope, you can analyze:

- Sensor coverages of vision and radar sensors
- Sensor detections of actors and lane boundaries
- Tracks of moving objects in the scenario

This example shows you how to display these signals on the scope and analyze the signals during simulation.

# **Open Model and Scope**

Open a model containing signals for sensor detections and for tracks. This model is used in the "Sensor Fusion Using Synthetic Radar and Vision Data in Simulink" example.

model = fullfile(matlabroot, 'examples', 'driving', 'SyntheticDataSimulinkExample');
open system(model)

#### Synthetic Data Simulation

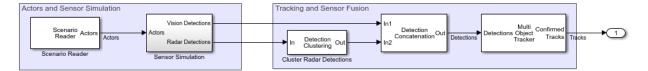

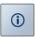

Open the scope. From the Simulink model toolbar, click the **Bird's-Eye Scope** button

. If instead you see a button for a different model visualization tool, such as the

**Simulation Data Inspector** or **Logic Analyzer**, click the arrow next to the displayed button and select **Bird's-Eye Scope**.

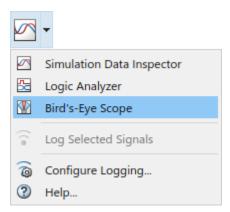

# **Find Signals**

When you first open the **Bird's-Eye Scope**, the scope canvas is blank and displays no signals. To find signals from the opened model that the scope can display, from the scope toolstrip, click **Find Signals**. The scope updates the block diagram and automatically finds the signals in the model.

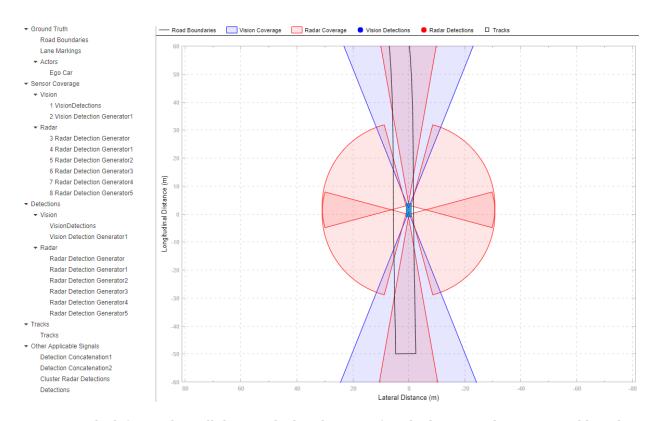

The left pane lists all the signals that the scope found. These signals are grouped based on their sources within the model.

| Signal Group    | Description                                                                                                    | Signal Sources                                                                                                    |
|-----------------|----------------------------------------------------------------------------------------------------|----------------------------------------------------------------------------------------------------|
| Ground Truth    | Road boundaries, lane markings, and actors in the scenario, including the ego vehicle  You cannot modify this group or any of the signals within it.                                                                                   | <ul> <li>Scenario Reader block         (such as the one used in         the "Sensor Fusion Using         Synthetic Radar and         Vision Data in Simulink"         example)</li> <li>Vision Detection         Generator and Radar         Detection Generator         blocks (for actor profile         information only, such as         the length, width, and         height of actors)</li> <li>If actor profile         information is not set         or is inconsistent         between blocks, the         scope sets the actor         profiles to the block         defaults.</li> <li>The profile of the ego         vehicle is always set         to the block defaults.</li> </ul> |
| Sensor Coverage | Coverage areas of your vision and radar sensors, sorted into <b>Vision</b> and <b>Radar</b> subgroups  You can move or modify these subgroups and their signals. You cannot move or modify the top-level <b>Sensor Coverage</b> group. | <ul> <li>Vision Detection         Generator block</li> <li>Radar Detection         Generator block</li> </ul>                                                                                                    |

| Signal Group             | Description                                                                                                    | Signal Sources                                                                                                    |
|--------------------------|----------------------------------------------------------------------------------------------------|----------------------------------------------------------------------------------------------------|
| Detections               | Detections obtained from your vision and radar sensors, sorted into <b>Vision</b> and <b>Radar</b> subgroups  You can move or modify these subgroups and their signals. You cannot move or modify the top-level <b>Detections</b> group. | <ul> <li>Vision Detection         Generator block</li> <li>Radar Detection         Generator block</li> </ul>                                                                 |
| Tracks                   | Tracks of objects in the scenario                                                                                                    | Multi Object Tracker<br>block                                                                                                    |
| Other Applicable Signals | Signals that the scope cannot automatically group, such as ones that combine information from multiple sensors                                                                                                    | <ul> <li>Blocks that combine or<br/>cluster signals (such as<br/>the Detection<br/>Concatenation block)</li> <li>Nonvirtual Simulink<br/>buses containing position</li> </ul> |
|                          | Signals in this group do not display during simulation.                                                                                                    | and velocity information<br>for detections and tracks                                                                                                    |

The scope canvas displays the signals grouped in **Ground Truth** and **Sensor Coverage** only. The signals in **Detections** and **Tracks** do not display until you simulate the model. The signals in **Other Applicable Signals** do not display during simulation. If you want the scope to display specific signals, move them into the appropriate group before simulation. If an appropriate group does not exist, create one.

# **Run Simulation**

Simulate the model from within the **Bird's-Eye Scope** by clicking **Run**. The scope canvas displays the detections and tracks.

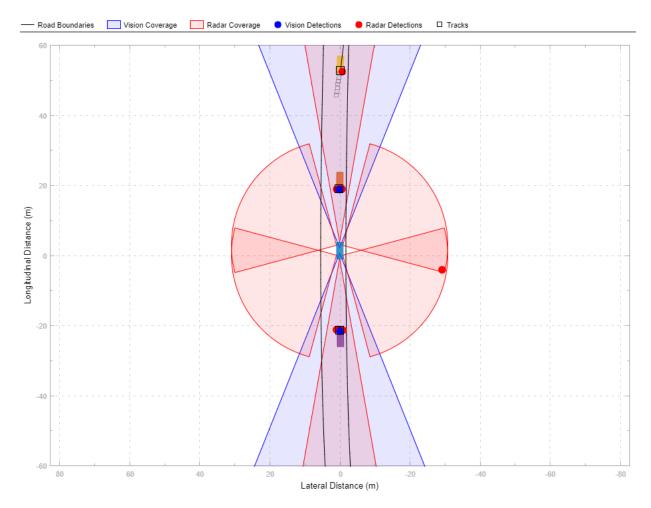

During simulation, the scope canvas remains centered on the ego vehicle. You can pan and zoom to inspect other parts of the model during simulation. To center on the ego vehicle again, in the upper right corner of the scope canvas, click the home button ...

You can update the properties of signals during simulation. To access the properties of a signal, first select the signal from the left pane. Then, from the scope toolstrip, click **Properties**. For example, with these properties, you can show and hide coverages or detections. You can also change the color or transparency of certain coverages to highlight them.

Under **Settings**, you can change the axis limits and the display of the signal names during simulation. You cannot change the **Track position selector** and **Track velocity selector** parameters during simulation. For more details on these parameters, see the parameters section on the **Bird's-Eye Scope** reference page.

To prevent signals from displaying during the next simulation, first right-click the signal. Then, select **Move to Other Applicable** to move that signal into the **Other Applicable Signals** group.

## **Organize Signal Groups (Optional)**

To further organize the signals, you can rename signal groups or move signals into new groups. For example, you can rename the **Vision** and **Radar** subgroups to **Front of Car** and **Back of Car**. Then you can drag the signals as needed to move them into the appropriate groups based on the new group names. When you drag a signal to a new group, the color of the signal changes to match the color assigned to its group.

You cannot delete or modify the top-level groups in the left pane, but you can modify or delete any subgroup. If you delete a subgroup, its signals are moved automatically to the group that contained that subgroup.

## **Update Model and Rerun Simulation**

After you run the simulation, modify the model and inspect how the changes affect the visualization on the **Bird's-Eye Scope**. For example, in the Sensor Simulation subsystem of the model, open the Vision Detection Generator blocks. Then, on the **Measurements** tab, reduce the **Maximum detection range (m)** parameter to 50. To see how the sensor coverage changes, rerun the simulation.

When you modify block parameters, you can rerun the simulation without having to find signals again. If you add or remove blocks, ports, or signal lines, then you must click **Find Signals** again before rerunning the simulation.

#### **Save and Close Model**

Save and close the model. The settings for the **Bird's-Eye Scope** are also saved.

If you reopen the model and the **Bird's-Eye Scope**, the scope canvas is initially blank.

Click **Find Signals** to find the signals again and view the saved signal properties. For example, if you reduced the detection range in the previous step, the scope canvas displays this reduced range.

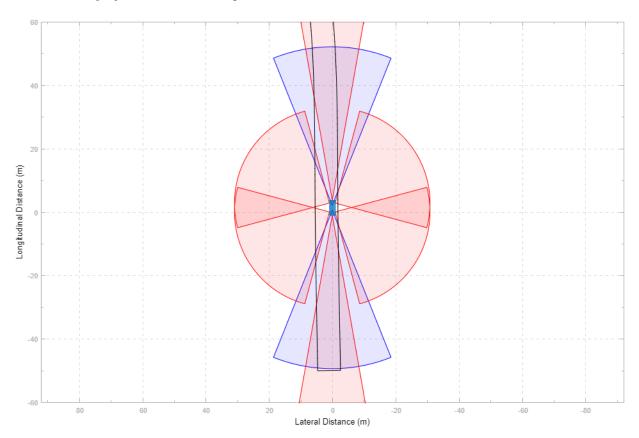

# See Also

**Bird's-Eye Scope** | Detection Concatenation | Multi Object Tracker | Radar Detection Generator | Vision Detection Generator

# **Related Examples**

"Sensor Fusion Using Synthetic Radar and Vision Data in Simulink"

- "Lane Keeping Assist with Lane Detection"
- "Adaptive Cruise Control with Sensor Fusion"
- "Lateral Control Tutorial"
- "Automatic Emergency Braking with Sensor Fusion"

## **Linear Kalman Filters**

#### In this section...

"State Equations" on page 3-11

"Measurement Models" on page 3-13

"Linear Kalman Filter Equations" on page 3-13

"Filter Loop" on page 3-14

"Constant Velocity Model" on page 3-16

"Constant Acceleration Model" on page 3-17

When you use a Kalman filter to track objects, you use a sequence of detections or measurements to construct a model of the object motion. Object motion is defined by the evolution of the state of the object. The Kalman filter is an optimal, recursive algorithm for estimating the track of an object. The filter is recursive because it updates the current state using the previous state, using measurements that may have been made in the interval. A Kalman filter incorporates these new measurements to keep the state estimate as accurate as possible. The filter is optimal because it minimizes the mean-square error of the state. You can use the filter to predict future states or estimate the current state or past state.

# **State Equations**

For most types of objects tracked in Automated Driving System Toolbox, the state vector consists of one-, two- or three-dimensional positions and velocities.

Start with Newton equations for an object moving in the *x*-direction at constant acceleration and convert these equations to space-state form.

$$m\ddot{x} = f$$

$$\ddot{x} = \frac{f}{m} = a$$

If you define the state as

$$x_1 = x$$

$$x_2 = x_2$$

you can write Newton's law in state-space form.

$$\frac{d}{dt} \begin{bmatrix} x_1 \\ x_2 \end{bmatrix} = \begin{bmatrix} 0 & 1 \\ 0 & 0 \end{bmatrix} \begin{bmatrix} x_1 \\ x_2 \end{bmatrix} + \begin{bmatrix} 0 \\ 1 \end{bmatrix} \alpha$$

You use a linear dynamic model when you have confidence that the object follows this type of motion. Sometimes the model includes process noise to reflect uncertainty in the motion model. In this case, Newton's equations have an additional term.

$$\frac{d}{dt} \begin{bmatrix} x_1 \\ x_2 \end{bmatrix} = \begin{bmatrix} 0 & 1 \\ 0 & 0 \end{bmatrix} \begin{bmatrix} x_1 \\ x_2 \end{bmatrix} + \begin{bmatrix} 0 \\ 1 \end{bmatrix} a + \begin{bmatrix} 0 \\ 1 \end{bmatrix} v_k$$

 $v_k$  and is the unknown noise perturbations of the acceleration. Only the statistics of the noise are known. It is assumed to be zero-mean Gaussian white noise.

You can extend this type of equation to more than one dimension. In two dimensions, the equation has the form

$$\frac{d}{dt} \begin{bmatrix} x_1 \\ x_2 \\ y_1 \\ y_2 \end{bmatrix} = \begin{bmatrix} 0 & 1 & 0 & 0 \\ 0 & 0 & 0 & 0 \\ 0 & 0 & 0 & 1 \\ 0 & 0 & 0 & 0 \end{bmatrix} \begin{bmatrix} x_1 \\ x_2 \\ y_1 \\ y_2 \end{bmatrix} + \begin{bmatrix} 0 \\ a_x \\ 0 \\ a_y \end{bmatrix} + \begin{bmatrix} 0 \\ v_x \\ 0 \\ v_y \end{bmatrix}$$

The 4-by-4 matrix on the right side is the state transition model matrix. For independent x- and y- motions, this matrix is block diagonal.

When you transition to discrete time, you integrate the equations of motion over the length of the time interval. In discrete form, for a sample interval of T, the state-representation becomes

$$\begin{bmatrix} x_{1,k+1} \\ x_{2,k+1} \end{bmatrix} = \begin{bmatrix} 1 & T \\ 0 & 1 \end{bmatrix} \begin{bmatrix} x_{1,k} \\ x_{2,k} \end{bmatrix} + \begin{bmatrix} 0 \\ T \end{bmatrix} a + \begin{bmatrix} 0 \\ 1 \end{bmatrix} \tilde{v}$$

The quantity  $x_{k+1}$  is the state at discrete time k+1, and  $x_k$  is the state at the earlier discrete time, k. If you include noise, the equation becomes more complicated, because the integration of noise is not straightforward.

The state equation can be generalized to

$$x_{k+1} = F_k x_k + G_k u_k + v_k$$

 $F_k$  is the state transition matrix and  $G_k$  is the control matrix. The control matrix takes into account any known forces acting on the object. Both of these matrices are given. The last term represents noise-like random perturbations of the dynamic model. The noise is assumed to be zero-mean Gaussian white noise.

Continuous-time systems with input noise are described by linear stochastic differential equations. Discrete-time systems with input noise are described by linear stochastic differential equations. A state-space representation is a mathematical model of a physical system where the inputs, outputs, and state variables are related by first-order coupled equations.

#### **Measurement Models**

Measurements are what you observe about your system. Measurements depend on the state vector but are not always the same as the state vector. For instance, in a radar system, the measurements can be spherical coordinates such as range, azimuth, and elevation, while the state vector is the Cartesian position and velocity. For the linear Kalman filter, the measurements are always linear functions of the state vector, ruling out spherical coordinates. To use spherical coordinates, use the extended Kalman filter.

The measurement model assumes that the actual measurement at any time is related to the current state by

$$z_k = H_k x_k + w_k$$

 $w_k$  represents measurement noise at the current time step. The measurement noise is also zero-mean white Gaussian noise with covariance matrix Q described by  $Q_k = E[n_k n_k^T]$ .

#### **Linear Kalman Filter Equations**

Without noise, the dynamic equations are

$$x_{k+1} = F_k x_k + G_k u_k.$$

Likewise, the measurement model has no measurement noise contribution. At each instance, the process and measurement noises are not known. Only the noise statistics are known. The

$$z_k = H_k x_k$$

You can put these equations into a recursive loop to estimate how the state evolves and also how the uncertainties in the state components evolve.

# **Filter Loop**

Start with a best estimate of the state,  $x_{0/0}$ , and the state covariance,  $P_{0/0}$ . The filter performs these steps in a continual loop.

**1** Propagate the state to the next step using the motion equations.

$$x_{k+1|k} = F_k x_{k|k} + G_k u_k.$$

Propagate the covariance matrix as well.

$$P_{k+1|k} = F_k P_{k|k} F_k^T + Q_k.$$

The subscript notation k+1|k indicates that the quantity is the optimum estimate at the k+1 step propagated from step k. This estimate is often called the a priori estimate.

Then predict the measurement at the updated time.

$$z_{k+1|k} = H_{k+1} x_{k+1|k}$$

2 Use the difference between the actual measurement and predicted measurement to correct the state at the updated time. The correction requires computing the Kalman gain. To do this, first compute the measurement prediction covariance (innovation)

$$S_{k+1} = H_{k+1} P_{k+1|k} H_{k+1}^T + R_{k+1}$$

Then the Kalman gain is

$$K_{k+1} = P_{k+1|k} H_{k+1}^T S_{k+1}^{-1}$$

and is derived from using an optimality condition.

3 Correct the predicted estimate with the measurement. Assume that the estimate is a linear combination of the predicted state and the measurement. The estimate after correction uses the subscript notation, k+1|k+1. is computed from

$$x_{k+1|k+1} = x_{k+1|k} + K_{k+1}(z_{k+1} - z_{k+1|k})$$

where  $K_{k+1}$  is the Kalman gain. The corrected state is often called the *a posteriori* estimate of the state because it is derived after the measurement is included.

Correct the state covariance matrix

$$P_{k+1|k+1} = P_{k+1|k} - K_{k+1}S_{k+1}K'_{k+1}$$

Finally, you can compute a measurement based upon the corrected state. This is not a correction to the measurement but is a best estimate of what the measurement would be based upon the best estimate of the state. Comparing this to the actual measurement gives you an indication of the performance of the filter.

This figure summarizes the Kalman loop operations.

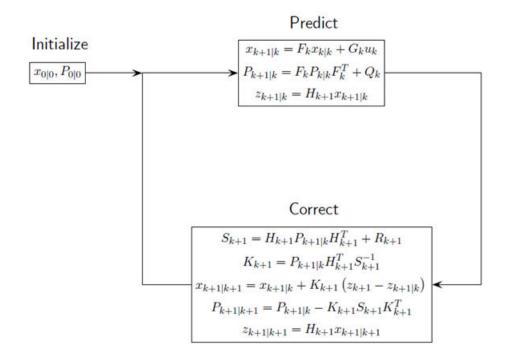

# **Constant Velocity Model**

The linear Kalman filter contains a built-in linear constant-velocity motion model. Alternatively, you can specify the transition matrix for linear motion. The state update at the next time step is a linear function of the state at the present time. In this filter, the measurements are also linear functions of the state described by a measurement matrix. For an object moving in 3-D space, the state is described by position and velocity in the *x*-, *y*-, and *z*-coordinates. The state transition model for the constant-velocity motion is

$$\begin{bmatrix} x_{k+1} \\ v_{x,k+1} \\ y_{k+1} \\ v_{y,k+1} \\ z_{k+1} \\ v_{z,k+1} \end{bmatrix} = \begin{bmatrix} 1 & T & 0 & 0 & 0 & 0 \\ 0 & 1 & 0 & 0 & 0 & 0 \\ 0 & 0 & 1 & T & 0 & 0 \\ 0 & 0 & 0 & 1 & 0 & 0 \\ 0 & 0 & 0 & 0 & 1 & T \\ 0 & 0 & 0 & 0 & 0 & 1 \end{bmatrix} \begin{bmatrix} x_k \\ v_{x,k} \\ y_k \\ v_{y,k} \\ z_k \\ v_{z,k} \end{bmatrix}$$

The measurement model is a linear function of the state vector. The simplest case is one where the measurements are the position components of the state.

$$\begin{bmatrix} m_{x,k} \\ m_{y,k} \\ m_{z,k} \end{bmatrix} = \begin{bmatrix} 1 & 0 & 0 & 0 & 0 & 0 \\ 0 & 0 & 1 & 0 & 0 & 0 \\ 0 & 0 & 0 & 0 & 1 & 0 \end{bmatrix} \begin{bmatrix} x_k \\ v_{x,k} \\ y_k \\ v_{y,k} \\ z_k \\ v_{z,k} \end{bmatrix}$$

#### **Constant Acceleration Model**

The linear Kalman filter contains a built-in linear constant-acceleration motion model. Alternatively, you can specify the transition matrix for constant-acceleration linear motion. The transition model for linear acceleration is

$$\begin{bmatrix} x_{k+1} \\ v_{x,k+1} \\ a_{x,k+1} \\ v_{y,k+1} \\ a_{y,k+1} \\ a_{z,k+1} \\ a_{z,k+1} \\ a_{z,k+1} \end{bmatrix} = \begin{bmatrix} 1 & T & \frac{1}{2}T^2 & 0 & 0 & 0 & 0 & 0 & 0 \\ 0 & 1 & T & 0 & 0 & 0 & 0 & 0 & 0 \\ 0 & 0 & 1 & 0 & 0 & 0 & 0 & 0 & 0 \\ 0 & 0 & 0 & 1 & T & \frac{1}{2}T^2 & 0 & 0 & 0 & 0 \\ 0 & 0 & 0 & 0 & 1 & T & 0 & 0 & 0 & 0 \\ 0 & 0 & 0 & 0 & 0 & 1 & T & 0 & 0 & 0 \\ 0 & 0 & 0 & 0 & 0 & 0 & 1 & T & \frac{1}{2}T^2 \\ 0 & 0 & 0 & 0 & 0 & 0 & 0 & 1 & T & \frac{1}{2}T^2 \\ 0 & 0 & 0 & 0 & 0 & 0 & 0 & 1 & T \\ 0 & 0 & 0 & 0 & 0 & 0 & 0 & 1 & T \\ 0 & 0 & 0 & 0 & 0 & 0 & 0 & 1 & T \\ 0 & 0 & 0 & 0 & 0 & 0 & 0 & 1 & T \end{bmatrix} \begin{bmatrix} x_k \\ v_{x,k} \\ a_{x,k} \\ y_k \\ v_{y,k} \\ a_{y,k} \\ z_k \\ v_{z,k} \\ a_{z,k} \end{bmatrix}$$

The simplest case is one where the measurements are the position components of the state.

## **Extended Kalman Filters**

#### In this section...

"State Update Model" on page 3-19

"Measurement Model" on page 3-20

"Extended Kalman Filter Loop" on page 3-20

"Predefined Extended Kalman Filter Functions" on page 3-21

Use an extended Kalman filter when object motion follows a nonlinear state equation or when the measurements are nonlinear functions of the state. A simple example is when the state or measurements of the object are calculated in spherical coordinates, such as azimuth, elevation, and range.

#### **State Update Model**

The extended Kalman filter formulation linearizes the state equations. The updated state and covariance matrix remain linear functions of the previous state and covariance matrix. However, the state transition matrix in the linear Kalman filter is replaced by the Jacobian of the state equations. The Jacobian matrix is not constant but can depend on the state itself and time. To use the extended Kalman filter, you must specify both a state transition function and the Jacobian of the state transition function.

Assume there is a closed-form expression for the predicted state as a function of the previous state, controls, noise, and time.

$$\boldsymbol{x}_{k+1} = f(\boldsymbol{x}_k, \boldsymbol{u}_k, \boldsymbol{w}_k, t)$$

The Jacobian of the predicted state with respect to the previous state is

$$F^{(x)} = \frac{\partial f}{\partial x}$$
.

The Jacobian of the predicted state with respect to the noise is

$$F^{(w)} = \frac{\partial f}{\partial w_i}.$$

These functions take simpler forms when the noise enters linearly into the state update equation:

$$x_{k+1} = f(x_k, u_k, t) + w_k$$

In this case,  $F^{(w)} = 1_M$ .

#### **Measurement Model**

In the extended Kalman filter, the measurement can be a nonlinear function of the state and the measurement noise.

$$z_k = h(x_k, v_k, t)$$

The Jacobian of the measurement with respect to the state is

$$H^{(x)} = \frac{\partial h}{\partial x}$$
.

The Jacobian of the measurement with respect to the measurement noise is

$$H^{(v)} = \frac{\partial h}{\partial v}.$$

These functions take simpler forms when the noise enters linearly into the measurement equation:

$$z_k = h(x_k, t) + v_k$$

In this case,  $H^{(v)} = 1_N$ .

# **Extended Kalman Filter Loop**

This is extended kalman filter loop is almost identical to the linear Kalman filter loop except that:

 The exact nonlinear state update and measurement functions are used whenever possible and the state transition matrix is replaced by the state Jacobian The measurement matrices are replaced by the appropriate Jacobians.

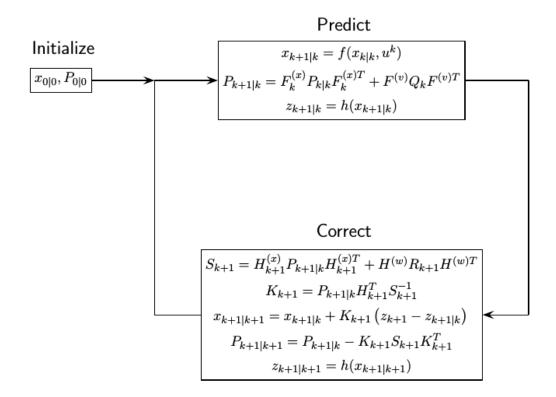

# **Predefined Extended Kalman Filter Functions**

Automated Driving System Toolbox provides predefined state update and measurement functions to use in the extended Kalman filter.

| Motion Model      | Function Name | Function Purpose                     |
|-------------------|---------------|--------------------------------------|
| Constant velocity |               | Constant-velocity state update model |

| Motion Model          | <b>Function Name</b> | <b>Function Purpose</b>                     |
|-----------------------|----------------------|---------------------------------------------|
|                       | constveljac          | Constant-velocity state update Jacobian     |
|                       | cvmeas               | Constant-velocity measurement model         |
|                       | cvmeasjac            | Constant-velocity measurement Jacobian      |
| Constant acceleration | constacc             | Constant-acceleration state update model    |
|                       | constaccjac          | Constant-acceleration state update Jacobian |
|                       | cameas               | Constant-acceleration measurement model     |
|                       | cameasjac            | Constant-acceleration measurement Jacobian  |
| Constant turn rate    | constturn            | Constant turn-rate state update model       |
|                       | constturnjac         | Constant turn-rate state update Jacobian    |
|                       | ctmeas               | Constant turn-rate measurement model        |
|                       | ctmeasjac            | Constant-turnrate<br>measurement Jacobian   |

# **Driving Scenario Generation and Sensor Models**

# **Build a Driving Scenario and Generate Synthetic Detections**

This example shows you how to build a driving scenario and generate vision and radar sensor detections from it by using the **Driving Scenario Designer** app. You can use these detections to test your controllers or sensor fusion algorithms.

This example covers the entire workflow for creating a scenario and generating synthetic detections. Alternatively, you can generate detections from prebuilt scenarios. For more details, see "Generate Synthetic Detections from a Prebuilt Driving Scenario" on page 4-18.

## **Create a New Driving Scenario**

To open a blank session of the app, at the MATLAB command prompt, enter drivingScenarioDesigner.

#### Add a Road

Add a curved road to the scenario canvas. From the app toolstrip, click **Add Road**. Then click one corner of the canvas, extend the road to the opposite corner, and double-click to create the road.

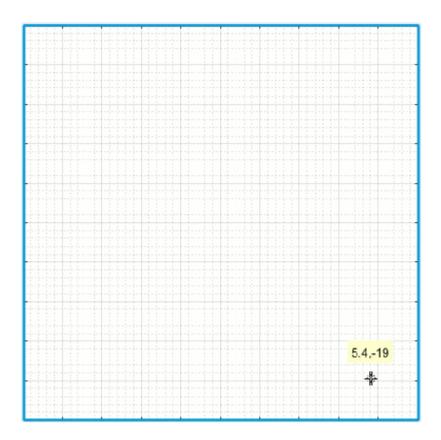

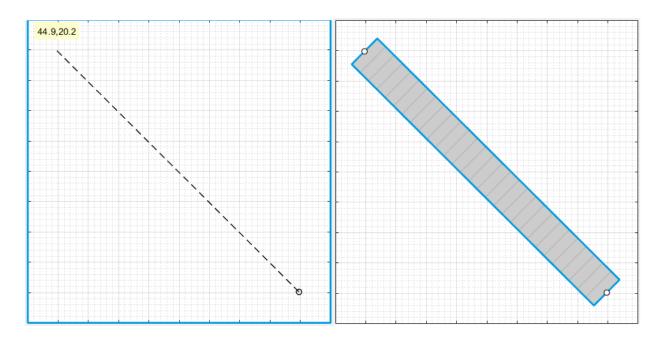

To make the road curve, add a road center around which to curve it. Right-click the middle of the road and select **Add Road Center**. Then drag the added road center to one of the empty corners of the canvas.

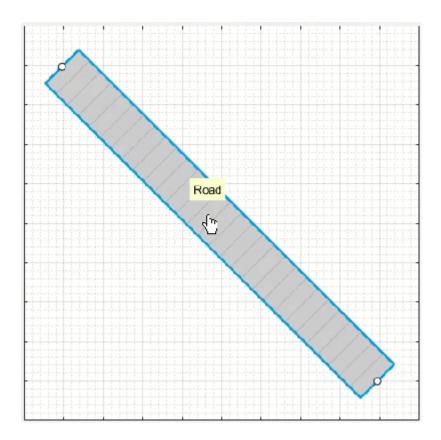

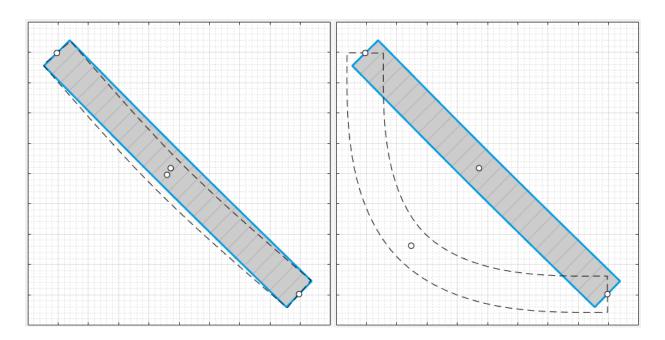

To adjust the road further, you can click and drag any of the road centers. To create more complex curves, add more road centers.

## **Add Lanes**

By default, the road is a single lane and has no lane markings. To make the scenario more realistic, convert the road into a two-lane highway. In the left pane, on the **Roads** tab, expand the **Lanes** section. Set the **Number of lanes** to 2 and the **Lane Width** to 3.6 meters, which is a typical highway lane width.

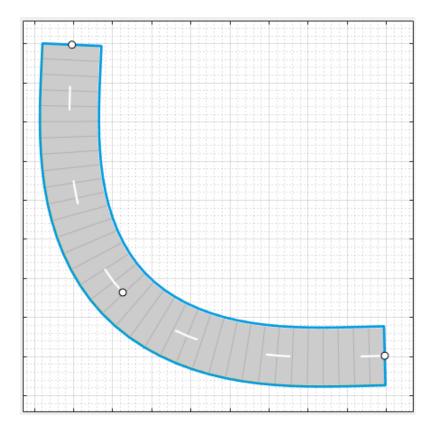

The road is now one-way and has solid lane markings on either side to indicate the shoulder. Make the road two-way by converting the center lane marking from a single dashed line to a solid double-yellow line. From the **Marking** list, select 2:Dashed. Then set the **Type** to DoubleSolid and specify the **Color** as the string yellow.

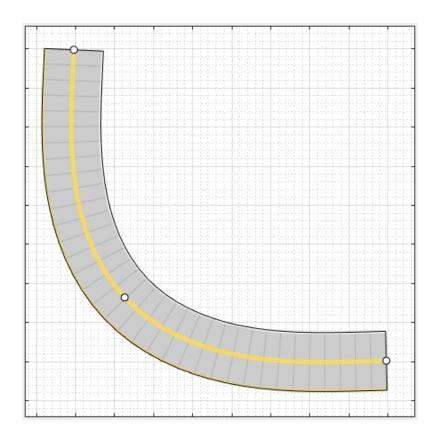

## **Add Vehicles**

By default, the first car that you add to a scenario the ego car, which is the main car in the driving scenario. The ego car contains the sensors that detect the lane markings, pedestrians, or other cars in the scenario. Add the ego car, and then add a second car for the ego car to detect.

## **Add Ego Car**

To add the ego car, right-click one end of the road, and select **Add Car**. To specify the trajectory of the car, right-click the car, select **Add Waypoints**, and add waypoints along the road for the car to pass through. After you add the last waypoint along the road, press **Enter**. The car autorotates in the direction of the first waypoint. For finer precision over

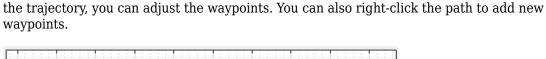

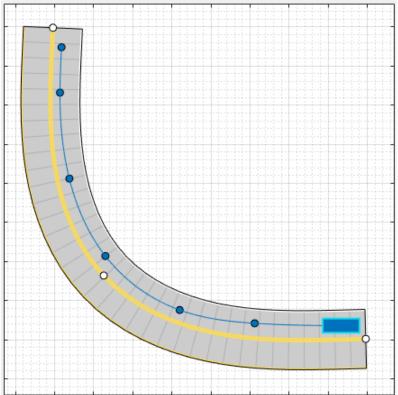

Now adjust the speed of the car. In the left pane, on the **Actors** tab, set **Constant Speed** to 15 m/s. For more control over the speed of the car, clear the **Constant Speed** check box and set the velocity between waypoints in the **Waypoints** table.

#### **Add Second Car**

Add a vehicle for the ego car to detect. From the app toolstrip, click **Add Actor** and select **Car**. Add the second car with waypoints, driving in the lane opposite from the ego car and on the other end of the road. Leave the speed and other settings of the car unchanged.

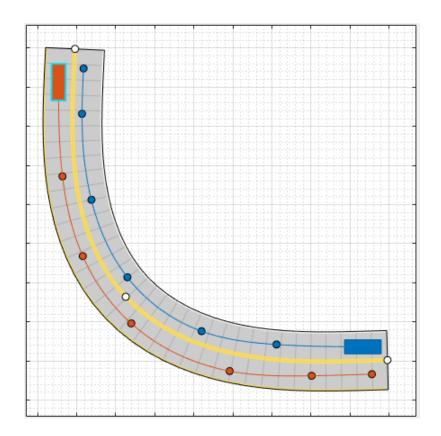

## **Add a Pedestrian**

Add to the scenario a pedestrian crossing the road. Zoom in (**Ctrl+Plus**) on the middle of the road, right-click one side of the road, and click **Add Pedestrian**. Then, to set the path of the pedestrian, add a waypoint on the other side of the road.

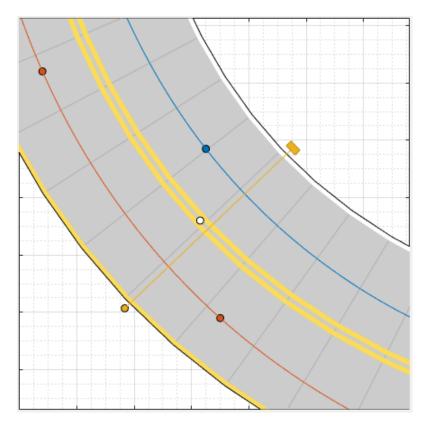

To test the speed of the cars and the pedestrian, run the simulation. Adjust actor speeds or other properties as needed by selecting the actor from the left pane of the **Actors** tab.

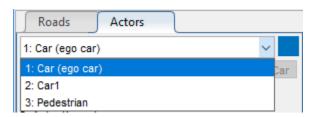

## **Add Sensors**

Add front-facing radar and vision (camera) sensors to the ego car. Use these sensors to generate detections of the pedestrian, the lane boundaries, and the other vehicle.

#### **Add Camera**

From the app toolstrip, click **Add Camera**. The sensor canvas shows standard locations at which to place sensors. Click the front-most predefined sensor location to add a camera sensor to the front bumper of the ego car. To place sensors more precisely, you can disable snapping options. In the bottom-left corner of the sensor canvas, click the

Configure the Sensor Canvas button .

By default, the camera detects only actors and not lanes. To enable lane detections, on the **Sensors** tab in the left pane, expand the **Detection Parameters** section and set **Detection Type** to **Objects** & Lanes. Then expand the **Lane Settings** section and update the settings as needed.

#### **Add Radar**

Snap a radar sensor to the front-left wheel. Right-click the predefined sensor location for the wheel and select **Add Radar**. By default, sensors added to the wheels are short range.

Tilt the radar sensor toward the front of the car. Move your cursor over the coverage area, then click and drag the angle marking.

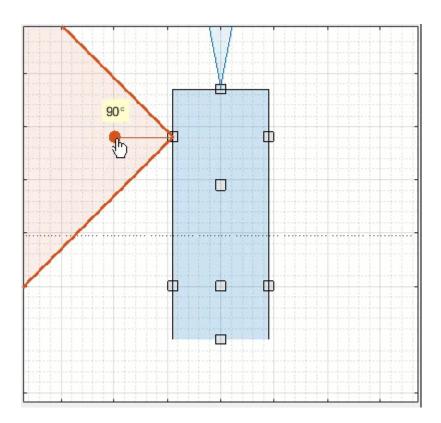

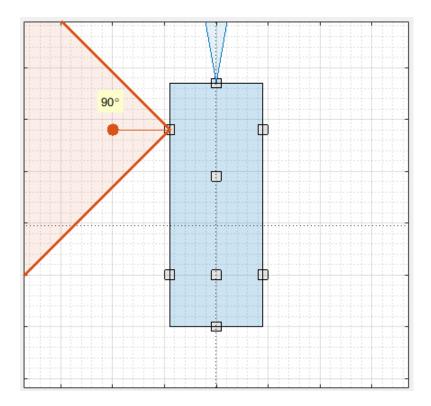

Add an identical radar sensor to the front-right wheel. Right-click the sensor on the front-left wheel and click **Copy**. Then right-click the predefined sensor location for the front-right wheel and click **Paste**. The orientation of the copied sensor mirrors the orientation of the sensor on the opposite wheel.

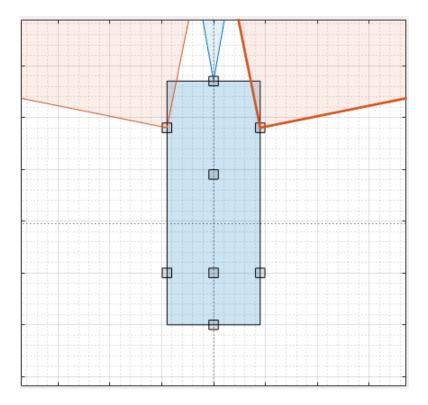

The camera and radar sensors now provide overlapping coverage of the front of the ego car.

## **Generate Sensor Detections**

#### **Run Scenario**

To generate detections from the sensors, click **Run**. As the scenario runs, the **Ego- Centric View** displays the scenario from the perspective of the ego car. The **Bird's-Eye Plot** displays the detections.

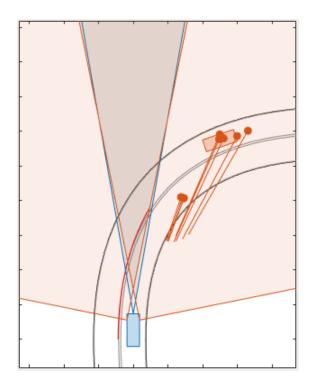

To turn off certain types of detections, in the bottom-left corner of the bird's-eye plot, click the Configure the Bird's-Eye Plot button .

By default, the scenario ends when the first actor stops. To have the scenario run for a set time instead, from the app toolstrip, click **Settings** and change the stop condition.

## **Export Sensor Detections**

To export the detections to the MATLAB workspace, from the app toolstrip, click **Export** > **Export Sensor Data**. Name the workspace variable and click **OK**. The app saves the sensor data as a structure containing the actor poses, object detections, and lane detections at each time step.

To export a MATLAB function that generates the scenario and its detections, click **Export** > **Export MATLAB Function**. The scenario is a drivingScenario object. The sensor detections are generated by visionDetectionGenerator and radarDetectionGenerator System objects. To adjust the parameters of the scenario,

you can update the code in the exported function directly. To generate new detections, call the exported function.

## **Save Session**

After you generate the detections, click **Save** to save the app session to a MAT-file. In addition, you can save the sensor models separately. You can also save the road and actor models into a separate file.

You can reopen this session from within the app or by using this syntax at the MATLAB command prompt:

drivingScenarioDesigner(sessionFileName)

## See Also

## **Apps**

**Driving Scenario Designer** 

#### **Classes**

drivingScenario

## System Objects

radarDetectionGenerator | visionDetectionGenerator

## **More About**

- "Generate Synthetic Detections from a Prebuilt Driving Scenario" on page 4-18
- "Generate Synthetic Detections from a Euro NCAP Scenario" on page 4-40
- "Add OpenDRIVE Roads to Driving Scenario" on page 4-60

## Generate Synthetic Detections from a Prebuilt Driving Scenario

The **Driving Scenario Designer** app provides a library of prebuilt scenarios representing common driving maneuvers. The app also includes scenarios representing European New Car Assessment Programme (Euro NCAP®) test protocols. You can generate synthetic vision and radar detections from these prebuilt scenarios. You can then use these detections to test your vehicle controllers or sensor fusion algorithms.

## Choose a Prebuilt Scenario

To get started, open the **Driving Scenario Designer** app. At the MATLAB command prompt, enter drivingScenarioDesigner.

In the app, the prebuilt scenarios are stored as MAT-files and organized into folders. To open a prebuilt scenario file, from the app toolstrip, select **Open > Prebuilt Scenario**. Then select a prebuilt scenario from one of the folders.

- "Euro NCAP" on page 4-18
- "Intersections" on page 4-18
- "Turns" on page 4-23
- "U-Turns" on page 4-31

#### **Euro NCAP**

These scenarios represent Euro NCAP test protocols. The app includes scenarios for testing automatic emergency braking, emergency lane keeping, and lane keep assist systems. For more details, see "Generate Synthetic Detections from a Euro NCAP Scenario" on page 4-40.

#### Intersections

These scenarios involve common traffic patterns at four-way intersections and roundabouts.

# **File Name Description** EgoCarGoesStraight\_BicycleFromLef The ego car travels north and goes straight tGoesStraight\_Collision.mat through an intersection. A bicycle coming from the left side of the intersection goes straight and collides with the ego vehicle.

| File Name                                            | Description                                                                                                    |  |
|------------------------------------------------------|----------------------------------------------------------------------------------------------------|--|
| EgoCarGoesStraight_PedestrianToRightGoesStraight.mat | The ego car travels north and goes straight through an intersection. A pedestrian in the lane to the right of the ego car also travels north and goes straight through the intersection. The pedestrian travels at a slower pace than the ego car. |  |
|                                                      |                                                                                                    |  |
|                                                      |                                                                                                    |  |

| File Name         | Description                                                                                                    |  |
|-------------------|----------------------------------------------------------------------------------------------------|--|
| tGoesStraight.mat | The ego car travels north and goes straight through an intersection. A vehicle coming from the left side of the intersection also goes straight and crosses through the intersection first. |  |
|                   |                                                                                                    |  |

| File Name                                               | Description                                                                                                    |  |
|---------------------------------------------------------|----------------------------------------------------------------------------------------------------|--|
| EgoCarGoesStraight_VehicleFromRig<br>htGoesStraight.mat | The ego car travels north and goes straight through an intersection. A vehicle coming from the right side of the intersection also goes straight and crosses through the intersection first. |  |
|                                                         |                                                                                                    |  |
|                                                         |                                                                                                    |  |
|                                                         |                                                                                                    |  |

| File Name      | Description                                                                                                    |  |
|----------------|----------------------------------------------------------------------------------------------------|--|
| Roundabout.mat | The ego car travels north and crosses the path of a pedestrian while entering a roundabout. The ego car then passes a truck as both vehicles drive through the roundabout. |  |
|                |                                                                                                    |  |

## Turns

These scenarios involve turns at four-way intersections.

| File Name                                       | Description                                                                                                    |  |
|-------------------------------------------------|----------------------------------------------------------------------------------------------------|--|
| EgoCarGoesStraight_VehicleFromLeftTurnsLeft.mat | The ego car travels north and goes straight through an intersection. A vehicle coming from the left side of the intersection turns left and ends up in front of the ego car. |  |
|                                                 |                                                                                                    |  |

| File Name                                             | Description                                                                                                    |   |
|-------------------------------------------------------|----------------------------------------------------------------------------------------------------|---|
| EgoCarGoesStraight_VehicleFromRig<br>htTurnsRight.mat | The ego car travels north and goes straight through an intersection. A vehicle coming from the right side of the intersection turns right and ends up in front of the ego car. |   |
|                                                       |                                                                                                    |   |
|                                                       |                                                                                                    | - |
|                                                       |                                                                                                    |   |

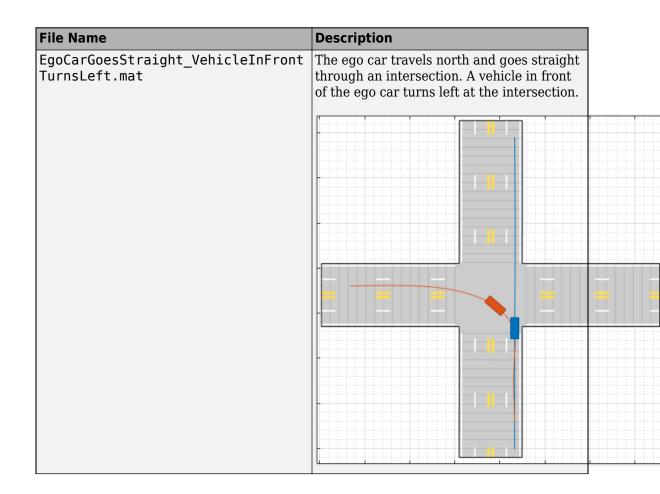

| File Name                                           | Description                                                                                                    |  |
|-----------------------------------------------------|----------------------------------------------------------------------------------------------------|--|
| EgoCarGoesStraight_VehicleInFront<br>TurnsRight.mat | The ego car travels north and goes straight through an intersection. A vehicle in front of the ego car turns right at the intersection. |  |
|                                                     |                                                                                                    |  |
|                                                     |                                                                                                    |  |

| File Name                                              | Description                                                                                                    |  |
|--------------------------------------------------------|----------------------------------------------------------------------------------------------------|--|
| EgoCarTurnsLeft_PedestrianFromLef<br>tGoesStraight.mat | The ego car travels north and turns left at an intersection. A pedestrian coming from the left side of the intersection goes straight. The ego car completes its turn before the pedestrian crosses the intersection. |  |
|                                                        |                                                                                                    |  |
|                                                        |                                                                                                    |  |

| File Name                                               | Description                                                                                                    |  |
|---------------------------------------------------------|----------------------------------------------------------------------------------------------------|--|
| EgoCarTurnsLeft_PedestrianInOppLa<br>neGoesStraight.mat | The ego car travels north and turns left at an intersection. A pedestrian in the opposite lane goes straight through the intersection. The ego car completes its turn before the pedestrian crosses the intersection. |  |
|                                                         |                                                                                                    |  |
|                                                         |                                                                                                    |  |

| File Name                                          | Description                                                                                                    |
|----------------------------------------------------|----------------------------------------------------------------------------------------------------|
| EgoCarTurnsLeft_VehicleInFrontGoe<br>sStraight.mat | The ego car travels north and turns left at an intersection. A vehicle in front of the ego car goes straight through the intersection. |
|                                                    |                                                                                                    |
|                                                    |                                                                                                    |

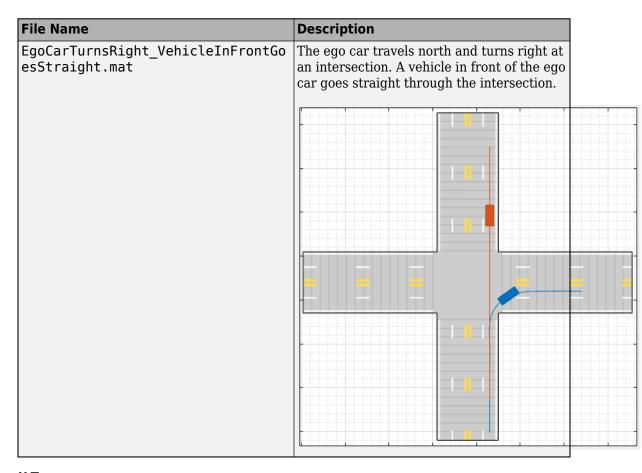

## **U-Turns**

These scenarios involve U-turns at four-way intersections.

| File Name                                             | Description                                                                                                    |  |
|-------------------------------------------------------|----------------------------------------------------------------------------------------------------|--|
| EgoCarGoesStraight_VehicleInOppLane<br>MakesUTurn.mat | The ego car travels north and goes straight through an intersection. A vehicle in the opposite lane makes a Uturn. The ego car ends up behind the vehicle. |  |
|                                                       |                                                                                                    |  |
|                                                       |                                                                                                    |  |

| File Name                                            | Description                                                                                                    |  |
|------------------------------------------------------|----------------------------------------------------------------------------------------------------|--|
| EgoCarMakesUTurn_PedestrianFromRightGoesStraight.mat | The ego car travels north and makes a U-<br>turn at an intersection. A pedestrian<br>coming from the right side of the<br>intersection goes straight and crosses<br>the path of the U-turn. |  |
|                                                      |                                                                                                    |  |
|                                                      |                                                                                                    |  |
|                                                      |                                                                                                    |  |
|                                                      |                                                                                                    |  |

| File Name                                             | Description                                                                                                    |  |
|-------------------------------------------------------|----------------------------------------------------------------------------------------------------|--|
| EgoCarMakesUTurn_VehicleInOppLaneGo<br>esStraight.mat | The ego car travels north and makes a U-turn at an intersection. A vehicle traveling south in the opposite lane goes straight and crosses the path of the U-turn. |  |
|                                                       |                                                                                                    |  |
|                                                       |                                                                                                    |  |

| File Name                                                       | Description                                                                                                    |
|-----------------------------------------------------------------|----------------------------------------------------------------------------------------------------|
| EgoCarTurnsLeft_Vehicle1MakesUTurn_<br>Vehicle2GoesStraight.mat | The ego car travels north and turns left at an intersection. A vehicle in front of the ego car makes a U-turn at the intersection. A second vehicle, a truck, comes from the right side of the intersection and goes in front of the ego car. |
|                                                                 |                                                                                                    |
|                                                                 |                                                                                                    |

| File Name                                      | Description                                                                                                    |  |
|------------------------------------------------|----------------------------------------------------------------------------------------------------|--|
| EgoCarTurnsLeft_VehicleFromLeftMake sUTurn.mat | The ego car travels north and turns left at an intersection. A vehicle coming from the left side of the intersection makes a U-turn. The ego car ends up behind the vehicle. |  |
|                                                |                                                                                                    |  |
|                                                |                                                                                                    |  |

| File Name                                       | Description                                                                                                    |  |
|-------------------------------------------------|----------------------------------------------------------------------------------------------------|--|
| EgoCarTurnsRight_VehicleFromRightMakesUTurn.mat | The ego car travels north and turns right at an intersection. A vehicle coming from the right side of the intersection makes a U-turn. The ego car ends up behind the vehicle. |  |
|                                                 |                                                                                                    |  |
|                                                 |                                                                                                    |  |
|                                                 |                                                                                                    |  |

## **Modify Scenario**

After you choose a scenario, you can modify the parameters of the roads and actors. For example, from the **Actors** tab on the left, you can change the position or velocity of the ego car or other actors. From the **Roads** tab, you can change the width of the lanes or the type of lane markings.

You can also add or modify sensors. For example, from the **Sensors** tab, you can change the detection parameters or the positions of the sensors. By default, in Euro NCAP

scenarios, the ego car does not contain sensors. All other prebuilt scenarios have at least one front-facing camera or radar sensor, set to detect lanes and objects.

## **Generate Synthetic Detections**

To generate detections from the sensors, from the app toolstrip, click **Run**. As the scenario runs, the **Ego-Centric View** displays the scenario from the perspective of the ego car. The **Bird's-Eye Plot** displays the detections.

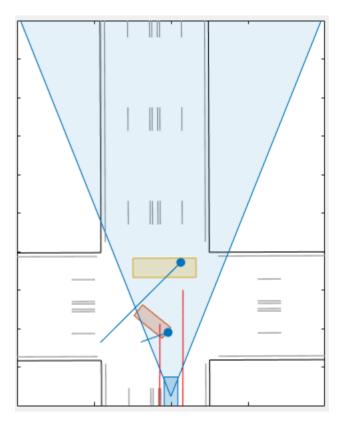

Export the detections.

 To export the detections to the MATLAB workspace, from the app toolstrip, click Export > Export Sensor Data. Name the workspace variable and click OK. To export a MATLAB function that generates the scenario and its detections, click
 Export > Export MATLAB Function. The scenario is a drivingScenario object.
 The sensor detections are generated by visionDetectionGenerator and
 radarDetectionGenerator System objects. To adjust the parameters of the
 scenario, you can update the code in the exported function directly. To generate new
 detections, call the exported function.

## **Save Scenario**

Because prebuilt scenarios are read-only, save a copy of the driving scenario to a new folder. From the app toolstrip, select **Save > Session As** to save the app session to a MAT-file.

You can reopen this session from within the app or by using this syntax at the MATLAB command prompt:

drivingScenarioDesigner(sessionFileName)

## See Also

## Apps

**Driving Scenario Designer** 

#### **Classes**

drivingScenario

## **System Objects**

radarDetectionGenerator | visionDetectionGenerator

## **More About**

- "Build a Driving Scenario and Generate Synthetic Detections" on page 4-2
- "Generate Synthetic Detections from a Euro NCAP Scenario" on page 4-40

## **Generate Synthetic Detections from a Euro NCAP Scenario**

The **Driving Scenario Designer** app provides a library of prebuilt scenarios representing European New Car Assessment Programme (Euro NCAP) test protocols. The app includes scenarios for testing automatic emergency braking (AEB), emergency lane keeping (ELK), and lane keep assist (LKA) systems.

## Choose a Euro NCAP Scenario

To get started, open the **Driving Scenario Designer** app. At the MATLAB command prompt, enter drivingScenarioDesigner.

In the app, the Euro NCAP scenarios are stored as MAT-files and organized into folders. To open a Euro NCAP file, from the app toolstrip, select **Open > Prebuilt Scenario**. The PrebuiltScenarios folder opens, which includes subfolders for all prebuilt scenarios available in the app (see also "Generate Synthetic Detections from a Prebuilt Driving Scenario" on page 4-18).

Double-click the **EuroNCAP** folder, and then choose a Euro NCAP scenario from one of these subfolders.

- "Automatic Emergency Braking" on page 4-40
- "Emergency Lane Keeping" on page 4-46
- "Lane Keep Assist" on page 4-50

## **Automatic Emergency Braking**

These scenarios are designed to test automatic emergency braking (AEB) systems. AEB systems warn drivers of impending collisions and automatically apply brakes to prevent collisions or reduce the impact of collisions. Some AEB systems prepare the vehicle and restraint systems for impact.

The table lists a subset of the available AEB scenarios. Other AEB scenarios in the folder vary the points of collision, the amount of overlap between vehicles, and the initial gap between vehicles.

| File Name                                  | Description                                                                                                    |  |
|--------------------------------------------|----------------------------------------------------------------------------------------------------|--|
| AEB_Bicyclist_Longitudinal_25widt<br>h.mat | The ego car collides with the bicyclist that is in front of it. Before the collision, the bicyclist and ego car are traveling in the same direction along the longitudinal axis. At collision time, the bicycle is 25% of the way across the width of the ego car. |  |
|                                            |                                                                                                    |  |
|                                            |                                                                                                    |  |

| File Name                     | Description                                                                                                    |                         |
|-------------------------------|----------------------------------------------------------------------------------------------------|-------------------------|
| AEB_CCRb_2_initialGap_12m.mat | A car-to-car rear braking (CCRb) where the ego car rear-ends a br vehicle. The braking vehicle begi decelerate at 2 m/s <sup>2</sup> . The initial g between the ego car and the bral vehicle is 12 m. | raking<br>Ins to<br>Jap |
|                               |                                                                                                    |                         |
|                               |                                                                                                    |                         |
|                               |                                                                                                    |                         |
|                               |                                                                                                    |                         |
|                               |                                                                                                    |                         |
|                               |                                                                                                    |                         |
|                               |                                                                                                    |                         |
|                               |                                                                                                    |                         |
|                               |                                                                                                    |                         |

| File Name              | Description                                                                                                    |                     |
|------------------------|----------------------------------------------------------------------------------------------------|---------------------|
| AEB_CCRm_50overlap.mat | A car-to-car rear moving (CCI where the ego car rear-ends a vehicle. At collision time, the overlaps with 50% of the widt moving vehicle. | a moving<br>ego car |
|                        |                                                                                                    |                     |
|                        |                                                                                                    |                     |

| File Name             | Description                                                                                                    |                  |
|-----------------------|----------------------------------------------------------------------------------------------------|------------------|
| AEB_CCRs75overlap.mat | A car-to-car rear stationary (CCRs) scenario, where the ego car rear-ends a stationary vehicle. At collision time, the car overlaps with -75% of the width of t stationary vehicle. When the ego car is the left of the other vehicle, the percent overlap is negative. | ego<br>the<br>to |
|                       |                                                                                                    |                  |
|                       |                                                                                                    |                  |

| File Name                          | Description                                                                                                    |  |
|------------------------------------|----------------------------------------------------------------------------------------------------|--|
| AEB_Pedestrian_Farside_50width.mat | The ego car collides with a pedestrian who is traveling from the left side of the road, which Euro NCAP test protocols refer to as the far side. These protocols assume that vehicles travel on the right side of the road. Therefore, the left side of the road is the side farthest from the ego car. At collision time, the pedestrian is 50% of the way across the width of the ego car. |  |
|                                    |                                                                                                    |  |
|                                    |                                                                                                    |  |

| File Name                                | Description                                                                                                    |  |
|------------------------------------------|----------------------------------------------------------------------------------------------------|--|
| AEB_PedestrianChild_Nearside_50width.mat | The ego car collides with a pedestrian who is traveling from the right side of the road, which Euro NCAP test protocols refer to as the near side. These protocols assume that vehicles travel on the right side of the road. Therefore, the right side of the road is the side nearest to the ego car. At collision time, the pedestrian is 50% of the way across the width of the ego car. |  |
|                                          |                                                                                                    |  |
|                                          |                                                                                                    |  |
|                                          |                                                                                                    |  |

# **Emergency Lane Keeping**

These scenarios are designed to test emergency lane keeping (ELK) systems. ELK systems prevent collisions by warning drivers of impending, unintentional lane departures.

The table lists a subset of the available ELK scenarios. Other ELK scenarios in the folder vary the lateral velocity of the ego vehicle and the lane marking types.

| File Name                                               | Description                                                                                                    |  |
|---------------------------------------------------------|----------------------------------------------------------------------------------------------------|--|
| <pre>ELK_FasterOvertakingVeh_Intent_Vl at_0.5.mat</pre> | The ego car intentionally changes lanes and collides with a faster, overtaking vehicle that is in the other lane. The ego car travels at a lateral velocity of 0.5 m/s. |  |
|                                                         |                                                                                                    |  |

| File Name                    | Description                                                                                                    |  |
|------------------------------|----------------------------------------------------------------------------------------------------|--|
| ELK_OncomingVeh_Vlat_0.3.mat | The ego car unintentionally changes lanes and collides with an oncoming vehicle that is in the other lane. The ego car travels at a lateral velocity of 0.3 m/s. |  |
|                              |                                                                                                    |  |

| File Name                                | Description                                                                                                    |  |
|------------------------------------------|----------------------------------------------------------------------------------------------------|--|
| ELK_OvertakingVeh_Unintent_Vlat_0 .3.mat | The ego car unintentionally changes lanes, overtakes a vehicle in the other lane, and collides with that vehicle. The ego car travels at a lateral velocity of 0.3 m/s. |  |
|                                          |                                                                                                    |  |

| File Name                         | Description                                                                                                    |  |
|-----------------------------------|----------------------------------------------------------------------------------------------------|--|
| ELK_RoadEdge_NoBndry_Vlat_0.2.mat | The ego car unintentionally changes lanes and ends up on the road edge. The road edge has no lane boundary markings. The ego car travels at a lateral velocity of 0.2 m/s. |  |
|                                   |                                                                                                    |  |
|                                   |                                                                                                    |  |
|                                   |                                                                                                    |  |
|                                   |                                                                                                    |  |

### **Lane Keep Assist**

These scenarios are designed to test lane keep assist (LKA) systems. LKA systems detect unintentional lane departures and automatically adjust the steering angle of the vehicle to stay within the lane boundaries.

The table lists a subset of the available LKA scenarios. Other LKA scenarios in the folder vary the lateral velocity of the ego vehicle and the lane marking types.

| File Name                                  | Description                                                                                                    |
|--------------------------------------------|----------------------------------------------------------------------------------------------------|
| LKA_DashedLine_Solid_Left_Vlat_0.<br>5.mat | The ego car unintentionally departs from a lane that is dashed on the left and solid on the right. The car departs the lane from the left (dashed) side, traveling at a lateral velocity of 0.5 m/s. |
|                                            |                                                                                                    |
|                                            |                                                                                                    |

| File Name                                      | Description                                                                                                    |  |
|------------------------------------------------|----------------------------------------------------------------------------------------------------|--|
| LKA_DashedLine_Unmarked_Right_Vla<br>t_0.5.mat | The ego car unintentionally departs from a lane that is dashed on the right and unmarked on the left. The car departs the lane from the right (dashed) side, traveling at a lateral velocity of 0.5 m/s. |  |
|                                                |                                                                                                    |  |

| File Name                         | Description                                                                                                    |  |
|-----------------------------------|----------------------------------------------------------------------------------------------------|--|
| LKA_RoadEdge_NoBndry_Vlat_0.5.mat | The ego car unintentionally departs from a lane and ends up on the road edge. The road edge has no lane boundary markings. The car travels at a lateral velocity of 0.5 m/s. |  |
|                                   |                                                                                                    |  |

| File Name                             | Description                                                                                                    |  |
|---------------------------------------|----------------------------------------------------------------------------------------------------|--|
| LKA_RoadEdge_NoMarkings_Vlat_0.5. mat | The ego car unintentionally departs from a lane and ends up on the road edge. The road has no lane markings. The car travels at a lateral velocity of 0.5 m/s. |  |
|                                       |                                                                                                    |  |
|                                       |                                                                                                    |  |

| File Name                              | Description                                                                                                    |  |
|----------------------------------------|----------------------------------------------------------------------------------------------------|--|
| LKA_SolidLine_Dashed_Left_Vlat_0.5.mat | The ego car unintentionally departs from a lane that is solid on the left and dashed on the right. The car departs the lane from the left (solid) side, traveling at a lateral velocity of 0.5 m/s. |  |
|                                        |                                                                                                    |  |
|                                        |                                                                                                    |  |

| File Name                                     | Description                                                                                                    |  |
|-----------------------------------------------|----------------------------------------------------------------------------------------------------|--|
| LKA_SolidLine_Unmarked_Right_Vlat<br>_0.5.mat | The ego car unintentionally departs from a lane that is a solid on the right and unmarked on the left. The car departs the lane from the right (solid) side, traveling at a lateral velocity of 0.5 m/s. |  |
|                                               |                                                                                                    |  |
|                                               |                                                                                                    |  |

# **Modify Scenario**

By default, in Euro NCAP scenarios, the ego car does not contain sensors. If you are testing a vehicle sensor, from the app toolstrip, click **Add Camera** or **Add Radar** to add a sensor to the ego car. Then, on the **Sensor** tab, adjust the parameters of the sensors to match your sensor model. If you are testing a camera sensor, to enable the camera to detect lanes, expand the **Detection Parameters** section, and set **Detection Type** to Lanes & Objects.

You can also adjust the parameters of the roads and actors in the scenario. For example, from the **Actors** tab on the left, you can change the position or velocity of the ego car or

other actors. From the **Roads** tab, you can change the width of lanes or the type of lane markings.

# **Generate Synthetic Detections**

To generate detections from any added sensors, click **Run**. As the scenario runs, the **Ego-Centric View** displays the scenario from the perspective of the ego car. The **Bird's-Eye Plot** displays the detections.

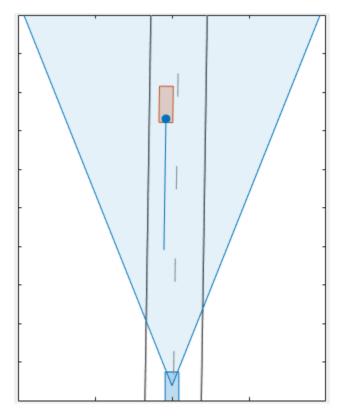

Export the detections.

- To export the detections to the MATLAB workspace, from the app toolstrip, click **Export > Export Sensor Data**. Name the workspace variable and click **OK**.
- To export a MATLAB function that generates the scenario and its detections, click **Export > Export MATLAB Function**. The scenario is a drivingScenario object.

The sensor detections are generated by visionDetectionGenerator and radarDetectionGenerator System objects. To adjust the parameters of the scenario, you can update the code in the exported function directly. To generate new detections, call the exported function.

### **Save Scenario**

Because Euro NCAP scenarios are read-only, save a copy of the driving scenario to a new folder. From the app toolstrip, select **Save** > **Session As** to save the app session to a MAT-file.

You can reopen this session from within the app or by using the following syntax at the MATLAB command prompt:

drivingScenarioDesigner(sessionFileName)

You can modify one or more scenario parameters and save multiple variations of the same scenario. For example, you can adjust the velocity of the ego vehicle or the type of lane markings on the road. Then you can save an altered version of the scenario.

You can now use the scenario and generated detections to test your driving algorithms. For an example, see "Automatic Emergency Braking with Sensor Fusion".

### References

- [1] European New Car Assessment Programme. *Euro NCAP Assessment Protocol SA*. Version 8.0.2. January 2018.
- [2] European New Car Assessment Programme. *Euro NCAP AEB C2C Test Protocol*. Version 2.0.1. January 2018.
- [3] European New Car Assessment Programme. *Euro NCAP LSS Test Protocol*. Version 2.0.1. January 2018.

# See Also

#### **Classes**

drivingScenario

### **System Objects**

radarDetectionGenerator|visionDetectionGenerator

### **More About**

- "Build a Driving Scenario and Generate Synthetic Detections" on page 4-2
- "Generate Synthetic Detections from a Prebuilt Driving Scenario" on page 4-18
- "Automatic Emergency Braking with Sensor Fusion"

## **External Websites**

• Euro NCAP Safety Assist Protocols

# Add OpenDRIVE Roads to Driving Scenario

OpenDRIVE [1] is an open file format that enables you to specify large and complex road networks. Using the **Driving Scenario Designer** app, you can import roads and lanes from an OpenDRIVE file into a driving scenario. You can then add actors and sensors to the scenario and generate synthetic lane and object detections for testing your driving algorithms.

To import OpenDRIVE roads and lanes into a drivingScenario object instead of into the app, use the roadNetwork method.

# **Import OpenDRIVE File**

To get started, open the **Driving Scenario Designer** app. At the MATLAB command prompt, enter drivingScenarioDesigner.

To import an OpenDRIVE file, from the app toolstrip, select **Open > OpenDRIVE Road Network**. The file you select must be a valid OpenDRIVE file of type .xodr or .xml. In addition, the file must conform with OpenDRIVE format specification version 1.4H.

From your MATLAB root folder, navigate to and open this file:

matlabroot/toolbox/driving/drivingdata/intersection.xodr

Because you cannot import an OpenDRIVE road network into an existing app session, the app prompts you to save your current app session.

The **Scenario Canvas** of the app displays the imported road network.

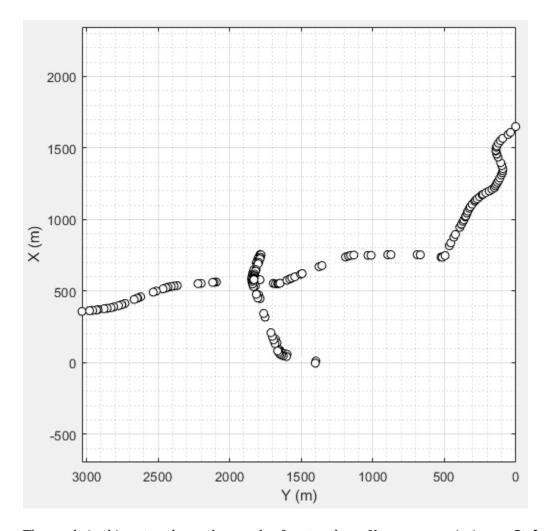

The roads in this network are thousands of meters long. You can zoom in (press Ctrl + Plus) on the road to inspect it more closely.

# **Inspect Roads**

The imported road network is an intersection of a two-lane undivided highway and a two-lane by two-lane divided highway.

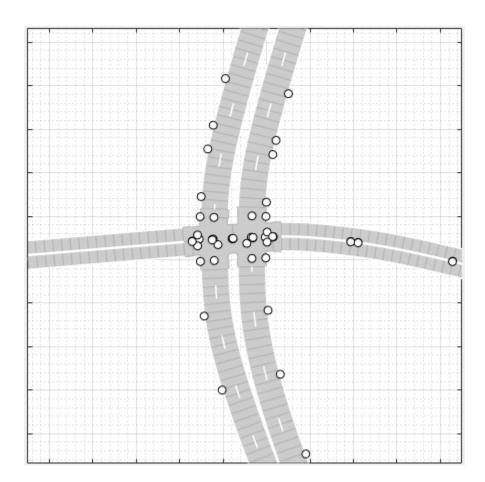

Verify that the road network imported as expected, keeping in mind the following limitations and behaviors within the app.

### **OpenDRIVE Import Limitations**

The **Driving Scenario Designer** app does not support all components of the OpenDRIVE specification.

- You can import only lanes and roads. The import of road objects and traffic signals is not supported.
- OpenDRIVE files containing large road networks can take up to several minutes to load. In addition, these road networks can cause slow interactions on the app canvas.

Examples of large road networks include ones that model the roads of a city or ones with roads that are thousands of meters long.

- Lanes with variable widths are not supported. The width is set to the highest width found within that lane. For example, if a lane has a width that varies from 2 meters to 4 meters, the app sets the lane width to 4 meters throughout.
- Roads with multiple lane marking styles are not supported. The app applies the first found marking style to all lanes in the road. For example, if a road has Dashed and Solid lane markings, the app applies Dashed lane markings throughout.
- Lane marking styles Bott Dots, Curbs, and Grass are not supported. If imported roads have these lane marking styles, the app sets their lane markings to the default style, as determined by the number of lanes in the road.

#### **Road Orientation**

In the **Driving Scenario Designer** app, the orientation of roads can differ from the orientation of roads in other tools that display OpenDRIVE roads. The table shows this difference in orientation between the app and the OpenDRIVE ODR Viewer.

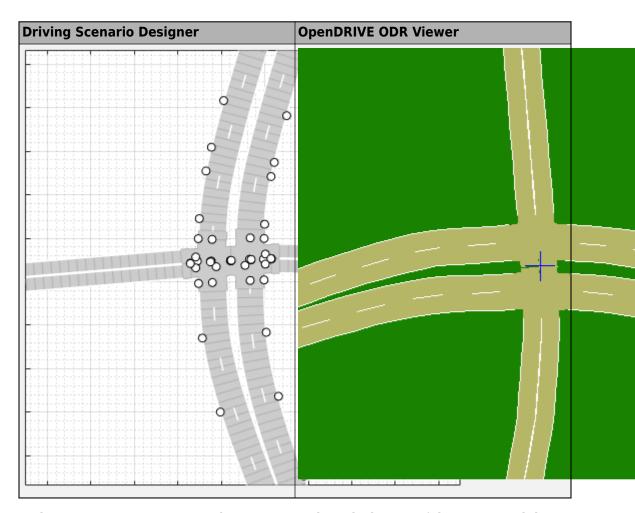

In the OpenDRIVE ODR viewer, the *X*-axis runs along the bottom of the viewer, and the *Y*-axis runs along the left side of the viewer.

In the **Driving Scenario Designer** app, the *Y*-axis runs along the bottom of the canvas, and the *X*-axis runs along the left side of the canvas. This world coordinate system in the app aligns with the vehicle coordinate system  $(X_V, Y_V)$  used by vehicles in the driving scenario, where:

• The  $X_V$ -axis (longitudinal axis) points forward from a vehicle in the scenario.

• The  $Y_V$ -axis (lateral axis) points to the left of the vehicle, as viewed when facing forward.

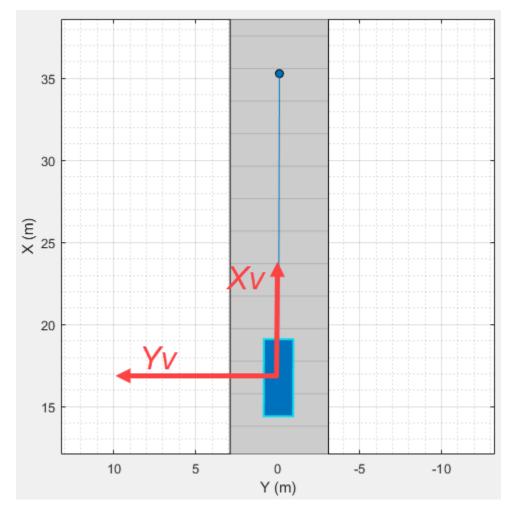

For more details about the coordinate systems, see "Coordinate Systems in Automated Driving System Toolbox" on page 1-2.

### **Road Centers on Edges**

In the **Driving Scenario Designer** app, the location and orientation of roads are defined by road centers. When you create a road in the app, the road centers are always in the middle of the road. When you import OpenDRIVE road networks into the app, however, some roads have their road centers on the road edges. This behavior occurs when the OpenDRIVE roads are explicitly specified as being right lanes or left lanes.

Consider the divided highway in the imported OpenDRIVE file.

- The lanes on the right side of the highway have their road centers on the right edge.
- The lanes on the left side of the highway have their road centers on the left edge.

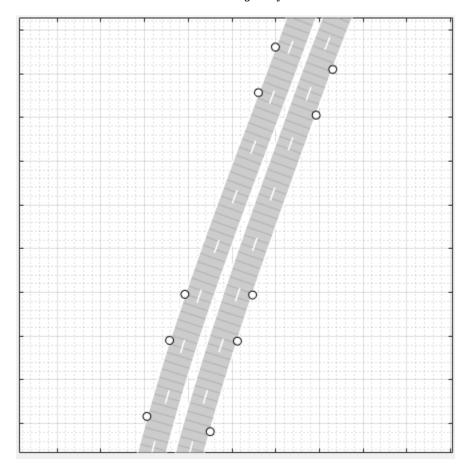

### Add Actors and Sensors to Scenario

You can add actors and sensors to a scenario containing OpenDRIVE roads. However, you cannot add other roads to the scenario. If a scenario contains an OpenDRIVE road network, the **Add Road** button in the app toolstrip is disabled. In addition, you cannot import additional OpenDRIVE road networks into a scenario.

Add an ego car to the scenario by right-clicking one of the roads in the canvas and selecting **Add Car**. To specify the trajectory of the car, right-click the car in the canvas, select **Add Waypoints**, and add waypoints along the road for the car to pass through. After you add the last waypoint along the road, press **Enter**. The car autorotates in the direction of the first waypoint.

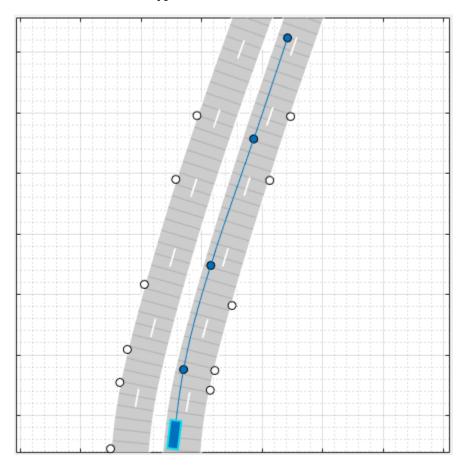

Add a camera sensor to the ego car. From the app toolstrip, click **Add Camera**. Then, on the sensor canvas, add the camera to the predefined location representing the front window of the car.

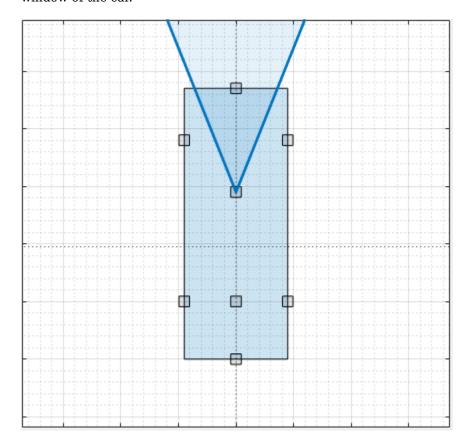

Configure the camera to detect lanes. In the left pane, on the **Sensors** tab, expand the **Detection Parameters** section. Then, set the **Detection Type** parameter to Lanes.

# **Generate Synthetic Detections**

To generate lane detections from the camera, from the app toolstrip, click **Run**. As the scenario runs, the **Ego-Centric View** displays the scenario from the perspective of the ego car. The **Bird's-Eye Plot** displays the left-lane and right-lane boundaries of the ego car.

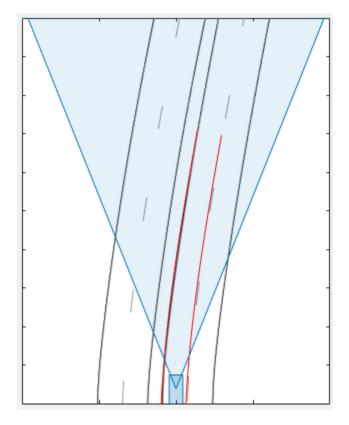

To export the detections to the MATLAB workspace, from the app toolstrip, click **Export** > **Export Sensor Data**. Name the workspace variable and click **OK**.

The **Export > Export MATLAB Function** option is disabled. If a scenario contains OpenDRIVE roads, then you cannot export a MATLAB function that generates the scenario and its detections.

# **Save Session**

After you generate the detections, click **Save** to save the app session to a MAT-file. In addition, you can save the sensor models separately. You can also save the road and actor models into a separate file.

You can reopen this session from within the app or by using this syntax at the MATLAB command prompt:

drivingScenarioDesigner(sessionFileName)

When you reopen this session, the **Add Road** button remains disabled.

### References

[1] Dupuis, Marius, et al. *OpenDRIVE Format Specification*. Revision 1.4, Issue H,
Document No. VI2014.106. Bad Aibling, Germany: VIRES Simulationstechnologie
GmbH, November 4, 2015.

# See Also

#### **Apps**

**Driving Scenario Designer** 

#### Classes

drivingScenario

#### **Functions**

roadNetwork

### **More About**

- "Build a Driving Scenario and Generate Synthetic Detections" on page 4-2
- $\bullet$  "Generate Synthetic Detections from a Prebuilt Driving Scenario" on page 4-18
- "Coordinate Systems in Automated Driving System Toolbox" on page 1-2

# See Also

# **External Websites**

· opendrive.org